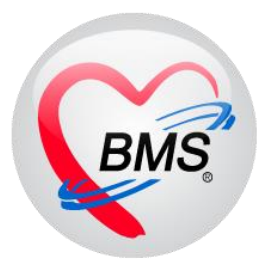

# **คู่มือการใช้งาน โปรแกรม HOSxP XE**

## **ระบบงานบัญชี 1**

**โรงพยาบาลพุนพิน จังหวัดสุราษฎร์ธานี**

**บริษัท บางกอก เมดิคอล ซอฟต์แวร์ จำกัด**

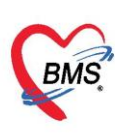

## **คู่มือการใช้งานระบบงานบัญชี 1 กลุ่มประชากรทุกกลุ่มอายุ**

## **การเข้าใช้งานระบบงานบัญชี 1**

เลือกเมนู PCU >> Account 1

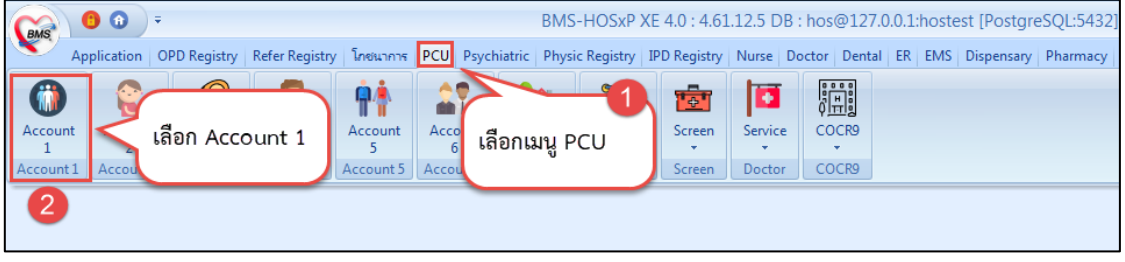

**แสดงการเข้าใช้งานระบบงานบัญชี 1**

ในระบบงานบัญชี 1 จะประกอบไปด้วยข้อมูลของประชากรทุกกลุ่มอายุ ทั้งในเขตรับผิดชอบและนอกเขต รับผิดชอบ โดยข้อมูลของประชากรนอกเขตรับผิดชอบถูกเก็บไว้ในบ้านที่ขึ้นทะเบียนไว้ในหมู่ 0 และหมู่บ้าน 0 ซึ่ง ก่อนที่จะใช้งานข้อมูลในบัญชีอื่น ต้องบันทึกข้อมูลประชากรในเขตรับผิดชอบให้ครบถ้วนก่อน เนื่องจากในระบบบัญชี อื่นๆ ต่างก็จำเป็นต้องให้ข้อมูลอ้างอิงจากระบบงานบัญชี 1

| หมู่ที่<br>ชื่อหมู่บ้าน<br><b>MOONTON</b><br>$\mathbf{0}$ |       |        |                      |                                    |                                           |                |                                                                                                    | และการทานเข้าหน้าน พละลกังหมด GoogleMap กะเบียนโรคเรื้อรัง ค้นหากล่มเป้าหมาย กะเบียนยังสืบชีวิต Tools |                 |                   |                   |                     |               |                      |                           |                                                                                                    |  |
|-----------------------------------------------------------|-------|--------|----------------------|------------------------------------|-------------------------------------------|----------------|----------------------------------------------------------------------------------------------------|----------------------------------------------------------------------------------------------------|-----------------|-------------------|-------------------|---------------------|---------------|----------------------|---------------------------|----------------------------------------------------------------------------------------------------|--|
|                                                           | ด้านล |        | รายการบ้านในพื้นที่  |                                    |                                           |                |                                                                                                    |                                                                                                    |                 |                   |                   |                     |               |                      |                           |                                                                                                    |  |
| $\overline{c}$                                            |       |        |                      | ี เพิ่มบ้าน 8 แก้ไขบ้าน 3 ย้ายบ้าน |                                           | ค้นหาบ้านลบที่ |                                                                                                    |                                                                                                    | Luan sunnawai 0 |                   |                   |                     |               |                      |                           |                                                                                                    |  |
| m<br>3                                                    |       | ลำดับ  | จ้านลบที่            |                                    | เลขที่ทะเบียนบ้าน                         |                | ประเภท                                                                                                    | owu                                                                                                   |                 | จ้านวนบุคคลในบ้าน | Latitude          |                     | Longitude     |                      | รายการครอบครัวในบ้าน      |                                                                                                    |  |
| u                                                         |       | ы      | $379$                |                                    |                                           |                | บ้าน                                                                                                    |                                                                                                    |                 | $\mathbf{B}$      |                   |                     |               |                      | ลำดับครอบครัว             |                                                                                                    |  |
| <b>ISSUED</b><br>4                                        |       | 12     | 375                  |                                    | नाम                                       |                | บ้าน                                                                                                    |                                                                                                    |                 | 10                |                   |                     |               | ь                    |                           |                                                                                                    |  |
|                                                           |       | 13     | 373                  |                                    | <b>CONTRACTOR</b>                         |                | ง้าน                                                                                                    |                                                                                                    |                 | 5                 |                   |                     |               |                      |                           |                                                                                                    |  |
|                                                           |       |        | 385                  |                                    | <b>CONTRACTOR</b>                         |                | ม้าน                                                                                                    |                                                                                                    |                 |                   |                   |                     |               |                      |                           |                                                                                                    |  |
|                                                           |       | l 5    | 363<br>369           |                                    | <b>SOURCES</b><br><b><i>SHOTTLESS</i></b> |                | ง้าน<br>inu                                                                                                    |                                                                                                    |                 | 6                 |                   |                     |               |                      |                           |                                                                                                    |  |
|                                                           |       |        | 367                  |                                    | <b>TOTAL TERR</b>                         |                | ง้าน                                                                                                    |                                                                                                    |                 | $\overline{c}$    |                   |                     |               |                      | 144 44 4 P. 10 101 -      |                                                                                                    |  |
|                                                           |       |        | 365                  |                                    | <b>THEFT THE</b>                          |                | บ้าน                                                                                                    | <b>SET</b>                                                                                            |                 | 6                 |                   |                     |               |                      | เพิ่มกรอบครัว สบครอบครัว  |                                                                                                    |  |
|                                                           |       | ١a     | 361                  |                                    |                                           |                | $E_{201}$                                                                                                    | <b>STATISTICS</b>                                                                                     |                 | 13                |                   |                     |               |                      |                           |                                                                                                    |  |
|                                                           |       |        | รายชื่อบุคคลในบ้าน   |                                    |                                           |                |                                                                                                    |                                                                                                    |                 |                   |                   |                     |               |                      |                           |                                                                                                    |  |
|                                                           |       | ล้าต้น | ครอบครัวที่ ด้านหน่ง |                                    |                                           |                |                                                                                                    |                                                                                                    |                 |                   |                   |                     |               |                      |                           |                                                                                                    |  |
|                                                           |       |        |                      | ด้านาหน้า                          |                                           | <b>Ba</b>      | นามสกุล                                                                                                    | <b>LSAM</b>                                                                                           | <b>Sunn</b>     | เลขที่บัตรประชาชน | $e^{-i\omega(t)}$ | อายุ(เดือน) สัญชาติ |               | สิทธิการรักษา        | มีทะเบียนบ้าน ทะเบียนบ้าน |                                                                                                    |  |
|                                                           |       | эH     |                      | n x                                |                                           |                |                                                                                                    | ww                                                                                                    | 13/12/2550      |                   | 8 <sup>1</sup>    | -31                 | $\frac{1}{2}$ | เคียงาย 0 - 12 ปี    | <b>E</b>                  |                                                                                                    |  |
|                                                           |       | 2      |                      | ua.                                |                                           |                | <b>GLACIES</b>                                                                                                  | <b>WILLS</b>                                                                                          | 18/3/2526       |                   | 32                | 11                  | <b>I</b> rus  | ช่วงอาย 12-59 ปี (   | 围                         |                                                                                                    |  |
|                                                           |       | la     |                      | uns                                |                                           |                | <b>Hissan</b>                                                                                                   | 578                                                                                                   | 12/1/2503       |                   | 56                | $\circ$             | <b>Type</b>   | ไม่ระบลิทธิ          | 圓                         |                                                                                                    |  |
|                                                           |       |        |                      | <b>MTEL</b>                        |                                           | EB             | chicago.                                                                                                    | <b>BTBI</b>                                                                                           | 25/8/2484       |                   | 74                |                     | <b>I</b> re   | ชาราชการประจำ        | 昼                         |                                                                                                    |  |
|                                                           |       | 15     |                      | นาย                                |                                           |                | <b>HAFFIN</b>                                                                                                   | B181                                                                                                  | 8/8/2524        |                   | 34                |                     | <b>Type</b>   | ช่วงอายุ 12-59 ปี (  | B                         | มีชื่อในทะเบียนบ้<br>มีชื่อในทะเบียนบ้า<br>มีชื่อในทะเบียนบ้า<br>มีชื่อในทะเบียนบ้า<br>มีชื่อในทะเบียนบ้า |  |
|                                                           |       | 16     | $\mathbf{1}$         | เจ้าบ้าน<br>นาย                    |                                           |                | <b><i>ITRAUGH</i></b>                                                                                           | 15780                                                                                                 | 5/10/2479       |                   | 79                |                     | Inst          | ข้าราชการประจำ       | 癓                         | มีชื่อในทะเบียนบ้า                                                                                        |  |
|                                                           |       |        |                      | $147-3$                            |                                           |                | divor                                                                                                    | vijar                                                                                                 | 3/9/2481        |                   | 77                |                     | Ing           | ข้าราชการประจำ       | B                         | มีชื่อในทะเบียนบ้า                                                                                        |  |
|                                                           |       | 8      |                      | uner                               |                                           |                | <b>HEATTHE</b>                                                                                                  | かせ                                                                                                    | 21/2/2528       |                   | 31                | $\theta$            | Ins           | ประกันสังคม รพ. เอกร | 展                         |                                                                                                    |  |
| ×.                                                        |       |        |                      |                                    |                                           |                |                                                                                                    |                                                                                                    |                 |                   |                   |                     |               |                      |                           | มีชื่อในทะเบียนบ้า                                                                                        |  |
| $-104$<br>Task                                            |       |        |                      | <b>HIM HIM HIM ANY X A BAR T</b>   |                                           | $\overline{1}$ | the contract of the contract of the contract of the contract of the contract of the contract of the contract of |                                                                                                    |                 |                   |                   |                     |               |                      |                           |                                                                                                    |  |

**แสดงหน้าจอทะเบียนระบบงานบัญชี 1**

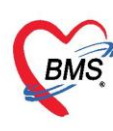

**1. การเพิ่มหมู่บ้าน** คลิกที่ปุ่ม เพิ่มหมู่บ้าน ทางด้านล่างซ้าย เพื่อทำการเพิ่มหมู่บ้าน

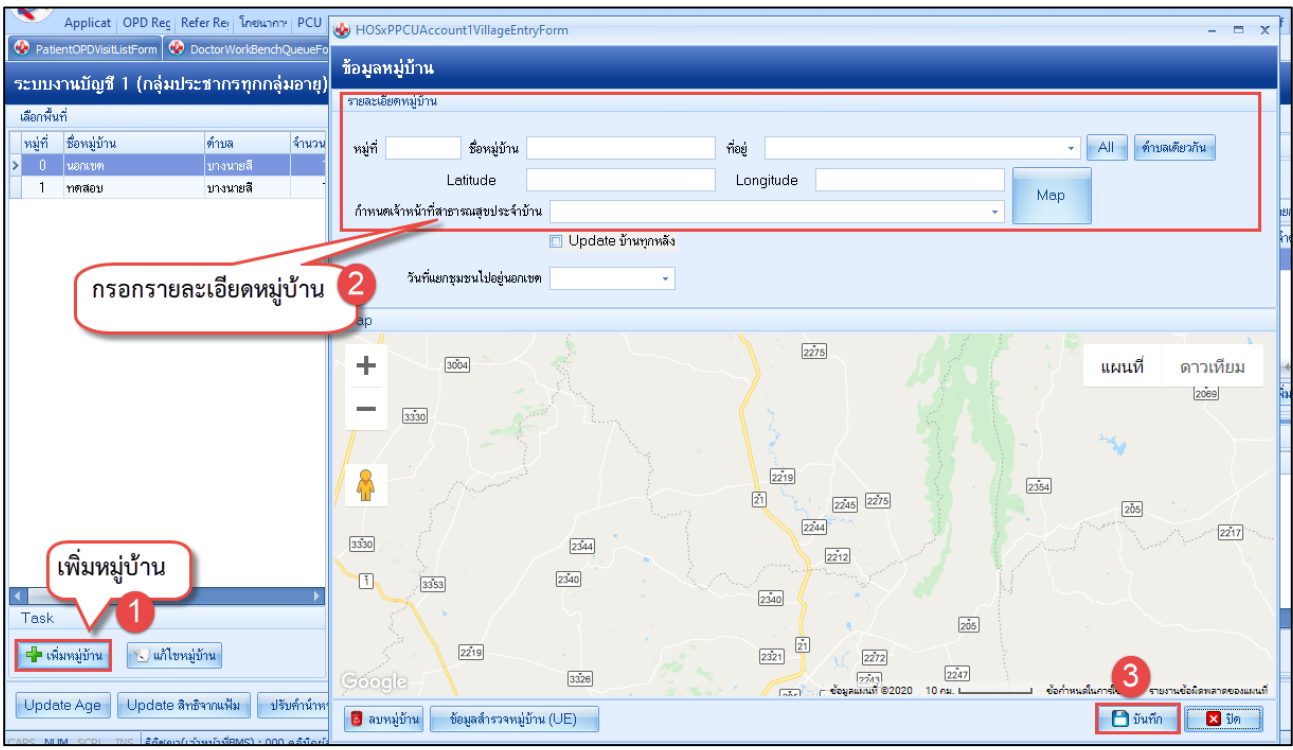

#### **แสดงการเพิ่มหมู่บ้าน**

จะปรากฏหน้าข้อมูลหมู่บ้าน ให้กรอกรายละเอียดหมู่ที่ , ชื่อหมู่บ้าน , ที่อยู่ สำหรับช่องที่อยู่ หากว่าต้องการ ให้แสดงทั้งหมดให้กดที่ปุ่ม All แต่หากต้องการให้แสดงแค่ตำบลเดียวกันให้กดที่ปุ่ม ตำบลเดียวกัน ข้อมูลจะแสดงแค่ ตำบลเดียวกันออกมา

หากต้องการใส่ Latitude กับ Longitude สามารถกดปุ่ม Map เพื่อให้ระบุตำแหน่ง ได้จากแผนที่แบบ Google map (แต่ต้องทำการเชื่อมต่อ internet) แล้วสามารถเลือกปักธงตามที่อยู่ ซึ่งระบบจะแสดงหมายเลข Latitude กับ Longitude ให้ จากนั้นระบบจะแสดงรูปในส่วนของ Map ตามที่เลือกจาก Google map

หากต้องการกำหนดเจ้าหน้าที่สาธารณสุขประจำบ้าน สำหรับหมู่บ้านที่สร้างขึ้น ก็สามารถเลือกชื่อ ซึ่งชื่อนี้ ต้องไปตั้งค่าที่ System setting ให้เป็นเจ้าหน้าที่ และหากต้องการให้ แสดงชื่อเจ้าหน้าที่นี้ในบ้านทุกหลังให้กดที่ Update บ้านทุกหลัง หากไม่ต้องการทุกหลังสามารถไปที่บ้านแล้วเลือกทีละหลังได้

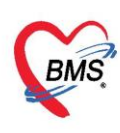

## **2. การแก้ไข, ลบหมู่บ้าน**

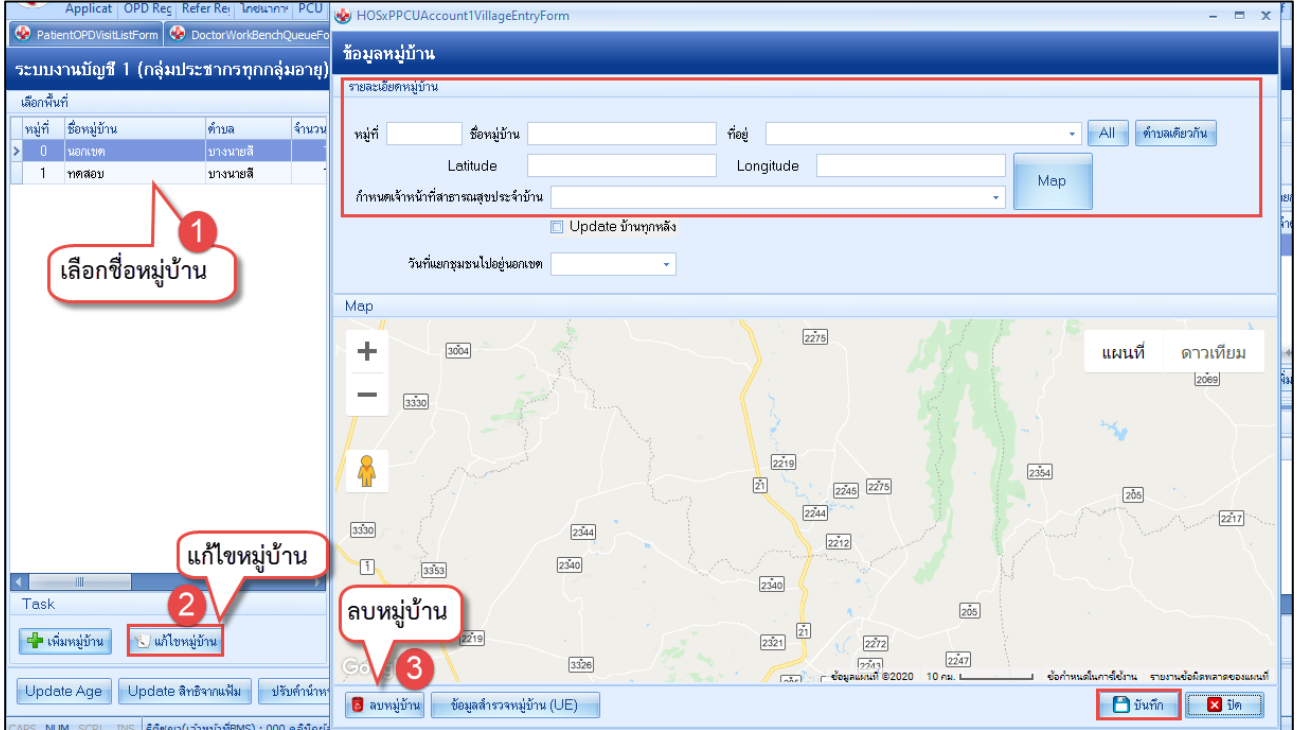

## **3. การเพิ่มบ้านในหมู่บ้าน**

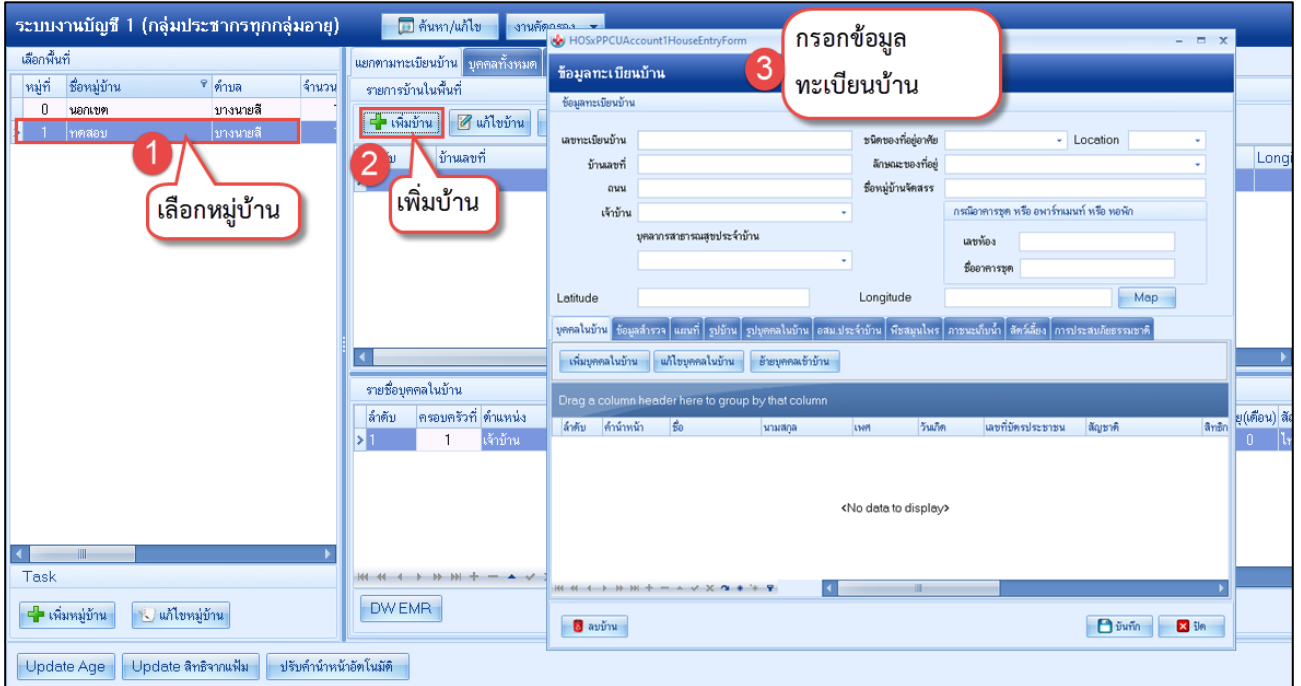

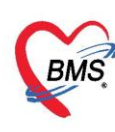

**4. การเพิ่มบุคคลในบ้าน** คลิกที่ปุ่ม "เพิ่มบุคคลในบ้าน" เพื่อทำการเพิ่มข้อมูลบุคคลในบ้านหลังนี้

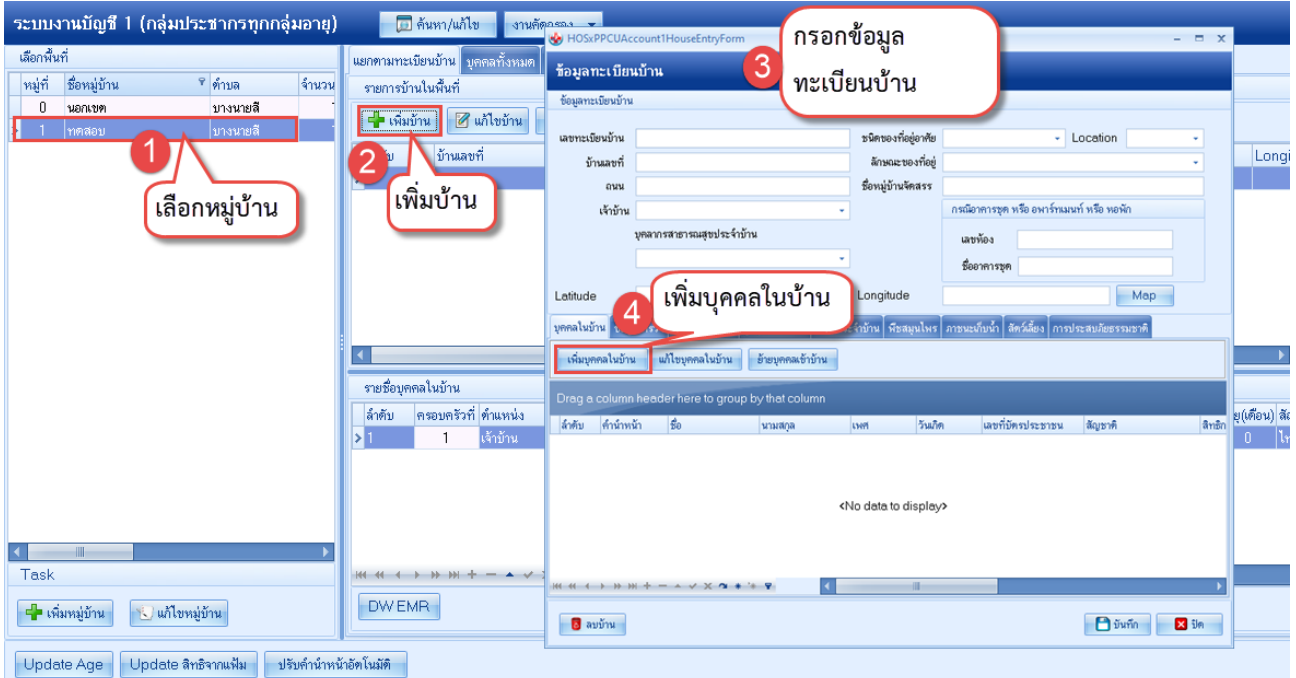

จะปรากฏหน้าจอ ให้ใส่รายละเอียดข้อมูลของบุคคล ระบบสามารถบันทึกข้อมูลรูปภาพและข้อมูลลายนิ้วมือที่ได้จาก อุปกรณ์อ่านภาพลายนิ้วมือ (Finger scan unit) รวมทั้งยังเชื่อมโยงไปรองรับระบบงานในบัญชีอื่นๆ อีกด้วย ดังภาพ

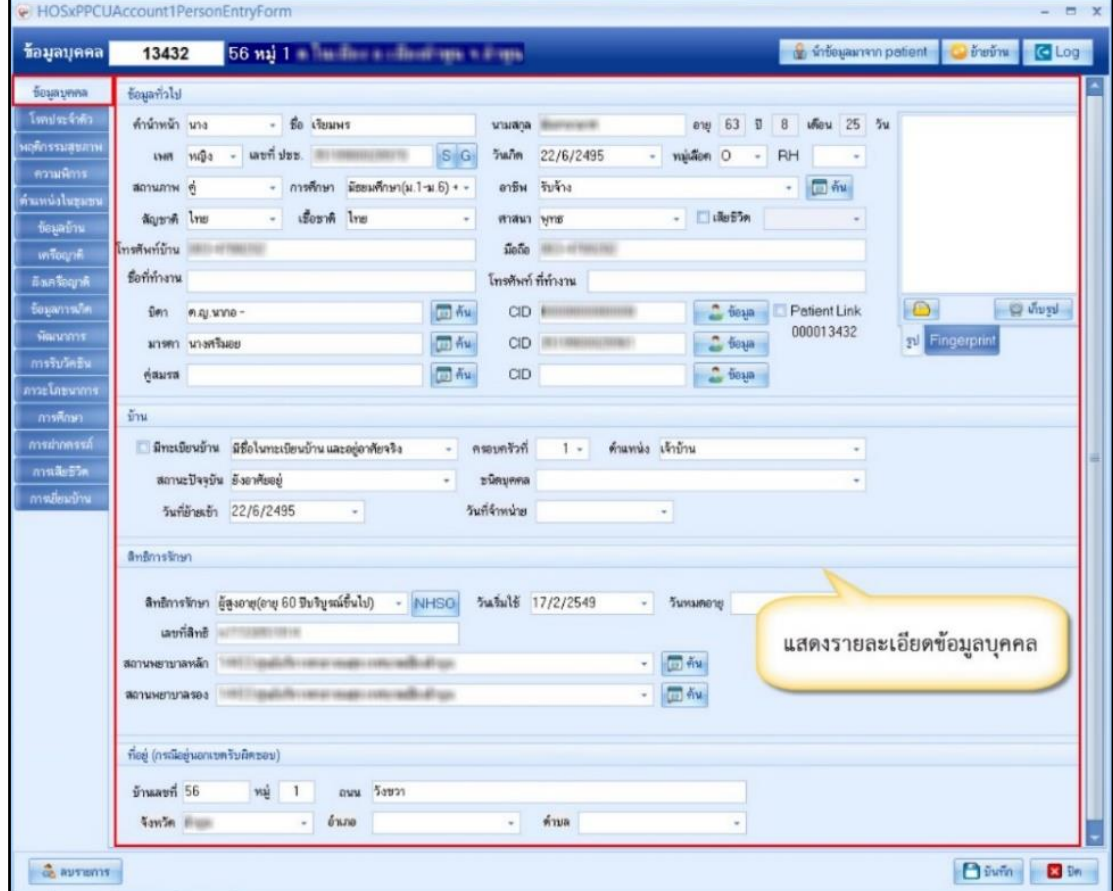

## **แสดงหน้าจอข้อมูลบุคคล**

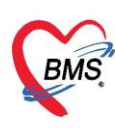

**4.1 แถบโรคประจำตัว** การกรอกข้อมูลในแถบโรคประจำตัวเมื่อผู้ป่วยมาตรวจรักษาแล้วเกิดพบโรค ประจำตัวของผู้ป่วย โดยคลิกที่ปุ่ม "เพิ่ม" ให้กรอกข้อมูลโรคประจำตัวของผู้ป่วย แล้วคลิกที่ปุ่ม "บันทึก"

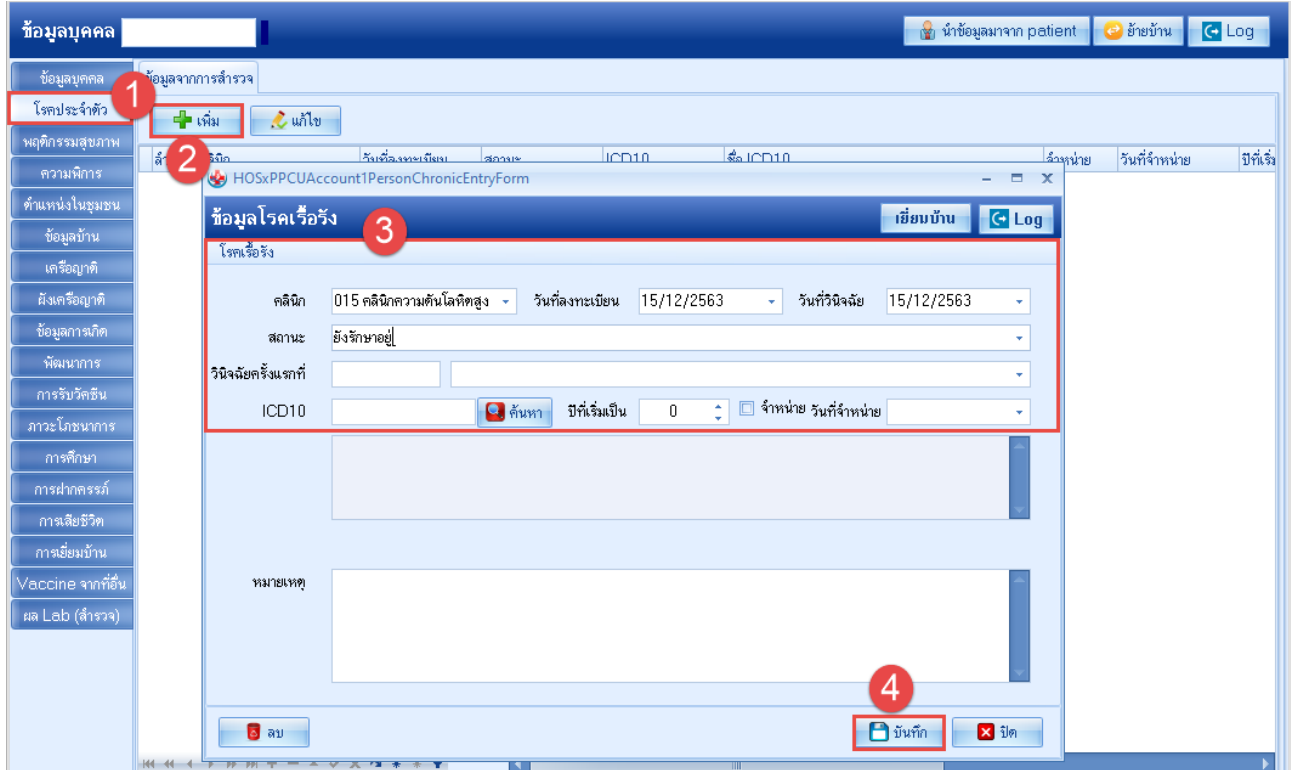

**4.2 แถบพฤติกรรมสุขภาพ** กรอกผลการสำรวจสุขภาพของประชากร คนที่ทำการสำรวจมาเพื่อตรวจสอบต วามเสี่ยงต่อการทำให้สุขภาพของประชากรทรุดโทรมบ้าง

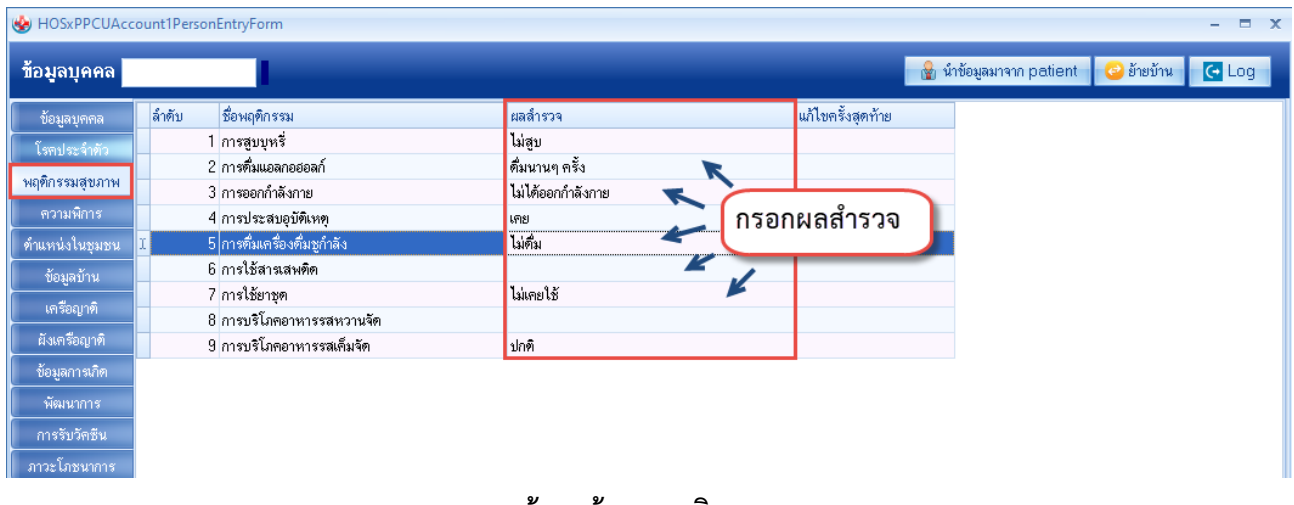

#### **แสดงหน้าจอข้อมูลพฤติกรรมสุขภาพ**

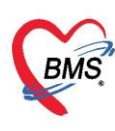

**4.3 แถบความพิการ** เมื่อผู้ป่วยมาตรวจหรือทำการรักษาแล้วเมื่อพบเห็นหรือสอบถามผู้ป่วยแล้วผู้ป่วยเกิด พิการในด้านต่าง ๆ ก็จะมากรอกข้อมูลในแถบความพิการของผู้ป่วยนี้และลงทะเบียนความพิการ ดังภาพ

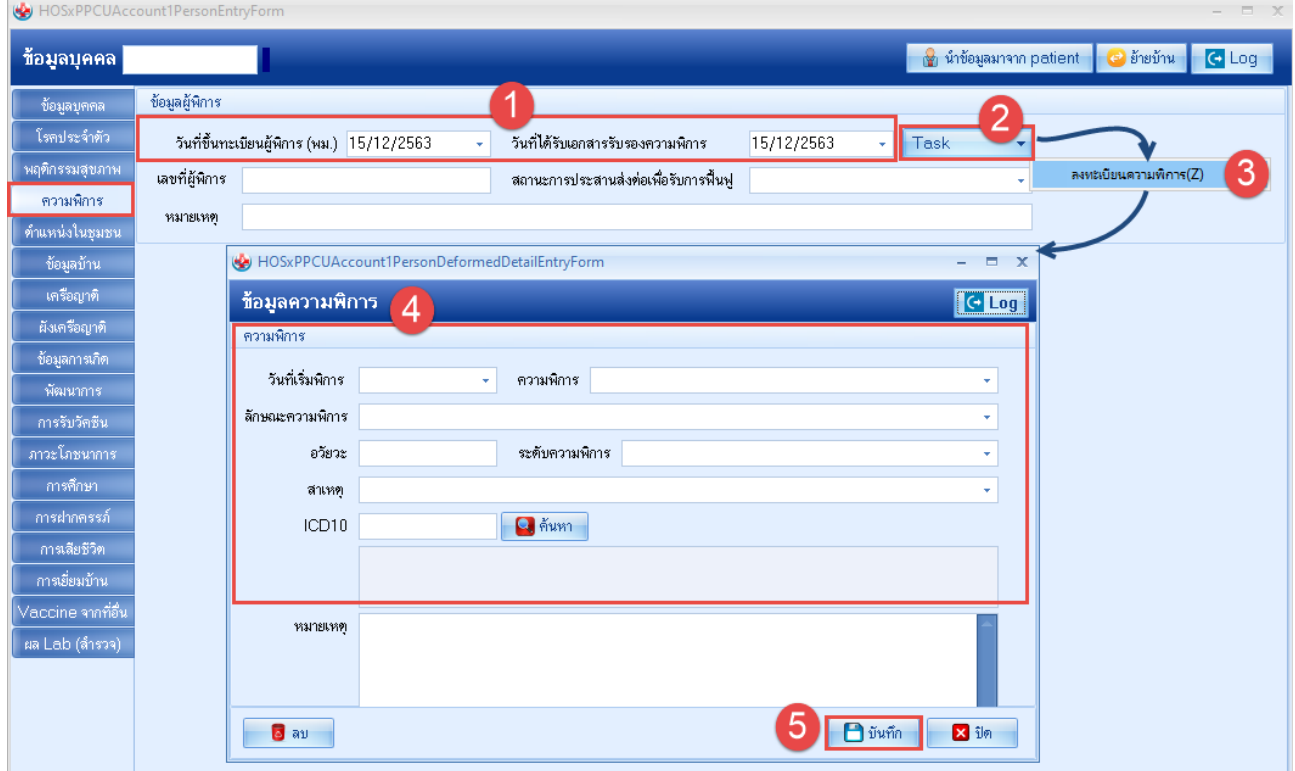

**4.4 แถบตำแหน่งในชุมชน** กรอกข้อมูลในแถบตำแหน่งในชุมชนเมื่อทราบว่า ประชากรคนนี้มีตำแหน่งใน ชุมชน เช่น เป็นกำนันหรือเป็นผู้ใหญ่ โดยคลิกที่ปุ่ม "เพิ่ม"

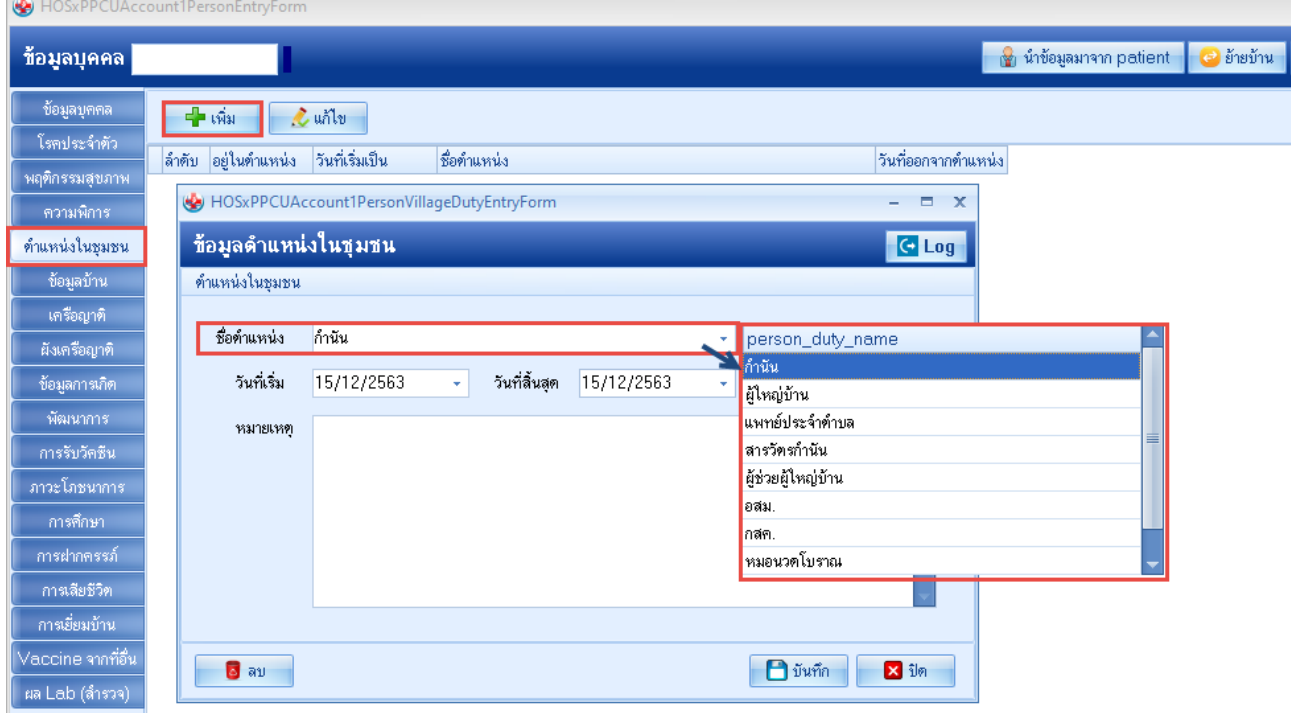

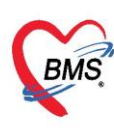

**IN HOSPDOTA** 

บริษัท บางกอก เมดิคอล ซอฟต์แวร์ จำกัด เลขที่ 2 ชั้น 2 ซ.สุขสวัสดิ์ 33 แขวง/เขต ราษฎร์บูรณะ กรุงเทพมหานคร โทรศัพท์ 0-2427-9991 โทรสาร 0-2873-0292 เลขที่ประจำตัวผู้เสียภาษี 0105548152334

**4.5 แถบข้อมูลบ้าน** แสดงรายละเอียดข้อมูลบ้านของประชากรคนที่เลือก โดยข้อมูลนี้จะได้จากกรอกข้อมูล บ้านตอนที่ทำการเพิ่มบ้านในหมู่บ้านแล้ว

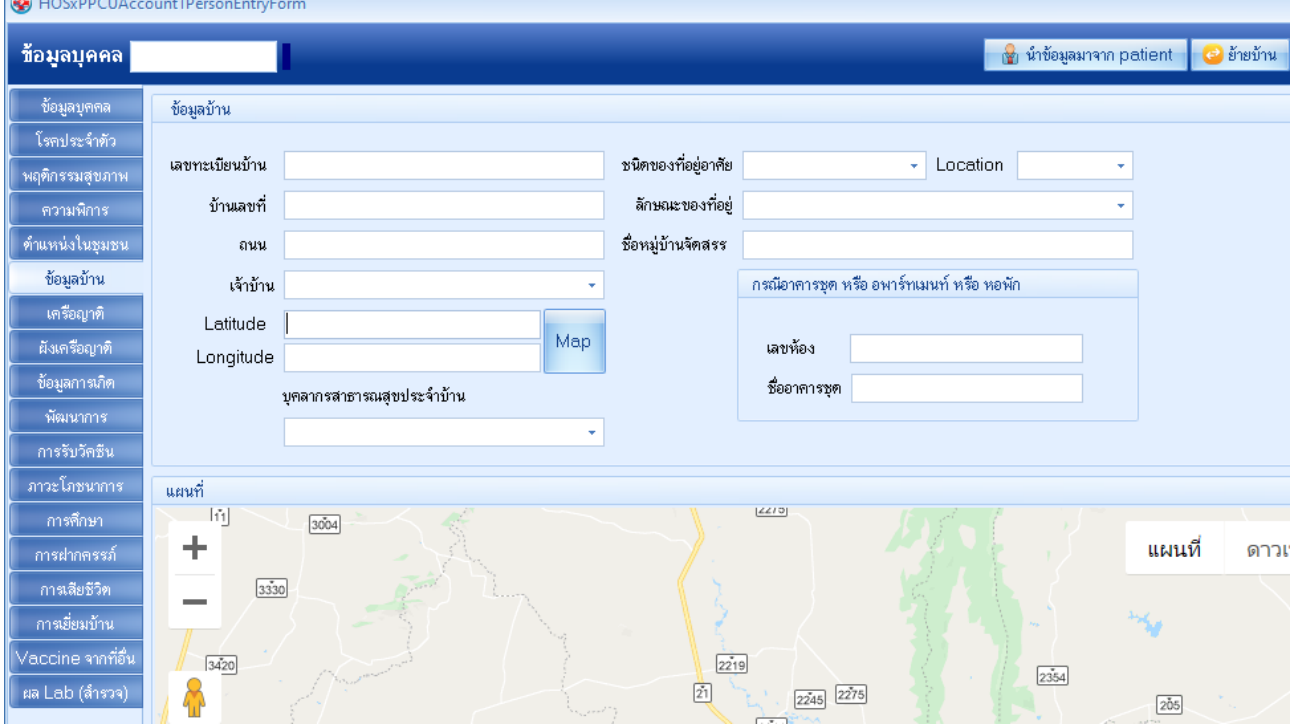

**แสดงหน้าจอแถบข้อมูลบ้าน**

**4.6 แถบเครือญาติ** เมื่อทำการเพิ่มประชากรและกรอกข้อมูลในแถบข้อมูลบุคคลของบิดา, มารดา, คู่สมรส และบุตร ครบทุกคนแล้ว ระบบจะดึงข้อมูลมาใส่ให้ในแถบของเครือญาติให้โดยอัตโนมัติ

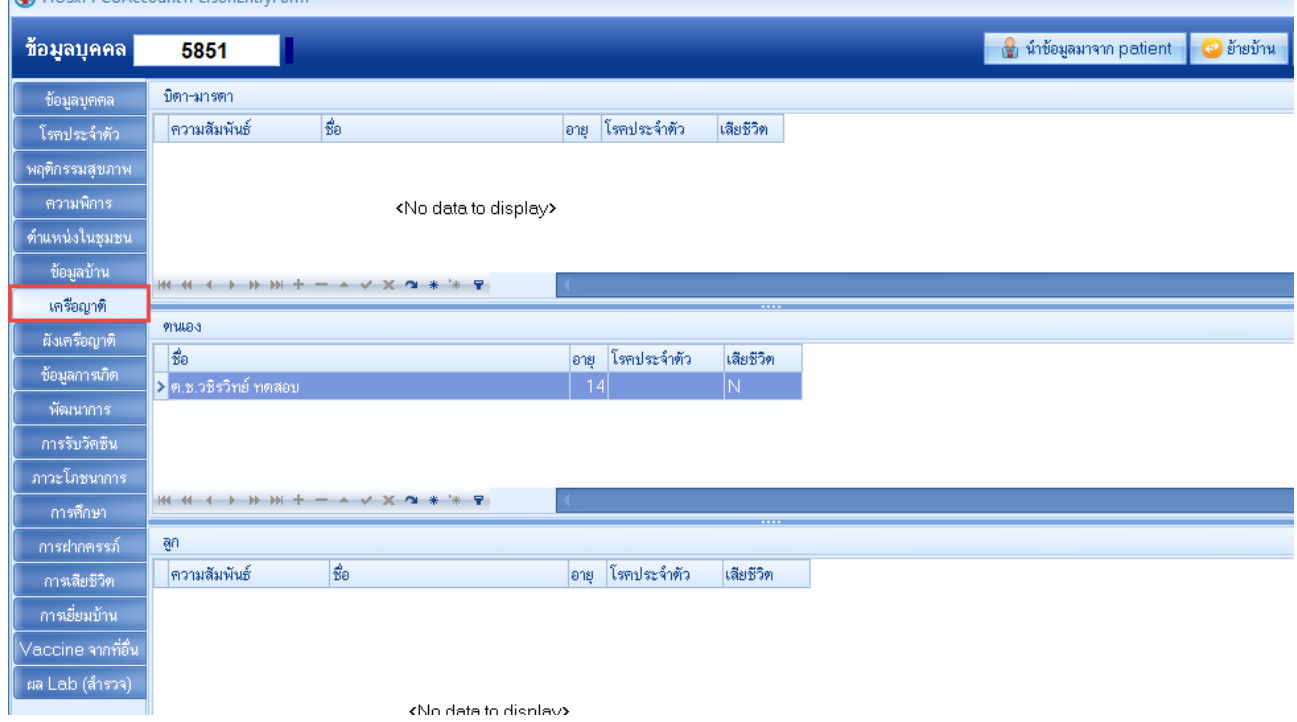

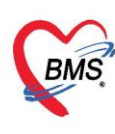

**4.7 แถบพัฒนาการ** กรอกข้อมูลพัฒนาการของประชากรที่ไปทำการสำรวจมา โดยให้ทำเครื่องหมายถูกใน ช่อง "ผ่าน/ทำได้" เมื่อได้ทำการทดสอบพัฒนาการตามหัวข้อต่างๆ แล้วได้ผลเป็น "ผ่าน" หรือ "ทำได้" และกรอก อายุเป็นเดือนของผู้ที่ได้ทำการสำรวจเอาไว้ในช่อง "อายุ (เดือน)" ดังภาพ

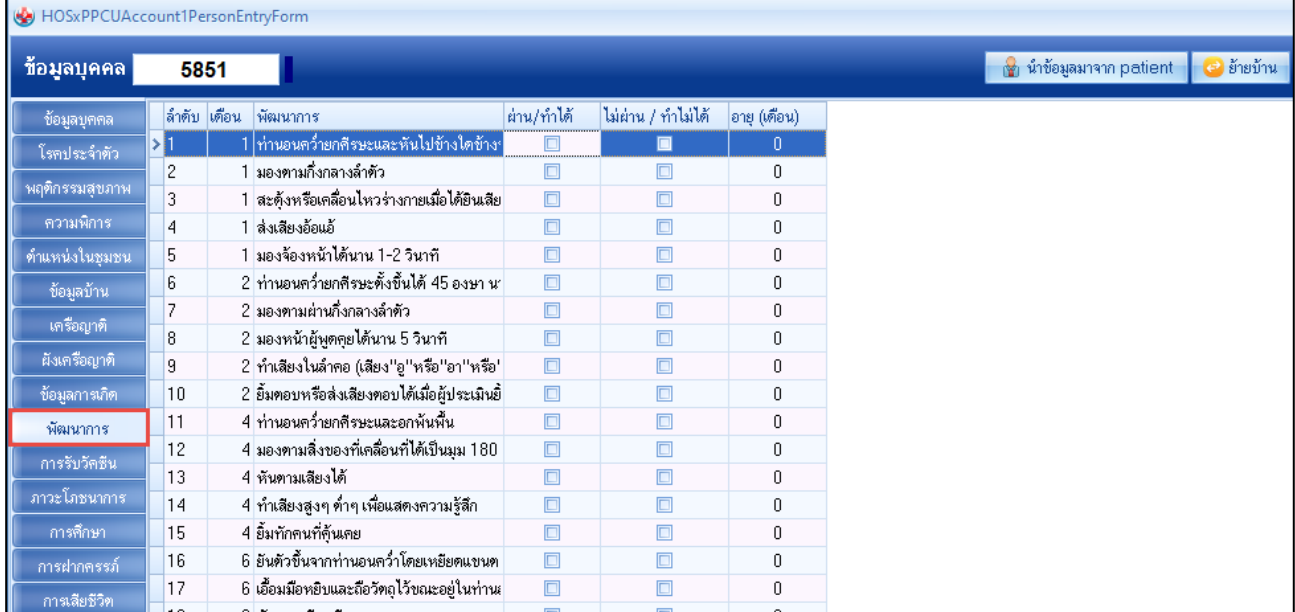

#### **แสดงหน้าจอแถบพัฒนาการ**

**4.8 แถบการรับวัคซีน** ระบบจะทำการตรวจสอบข้อมูลการได้รับวัคซีนทั้งหมดของประชากรคนที่เลือกมา กรอกข้อมูล หากเคยได้รับวัคซีนใดไปแล้ว ระบบจะแสดงวันที่ที่เคยได้รับวัคซีนในช่อง "วันที่ได้รับ"

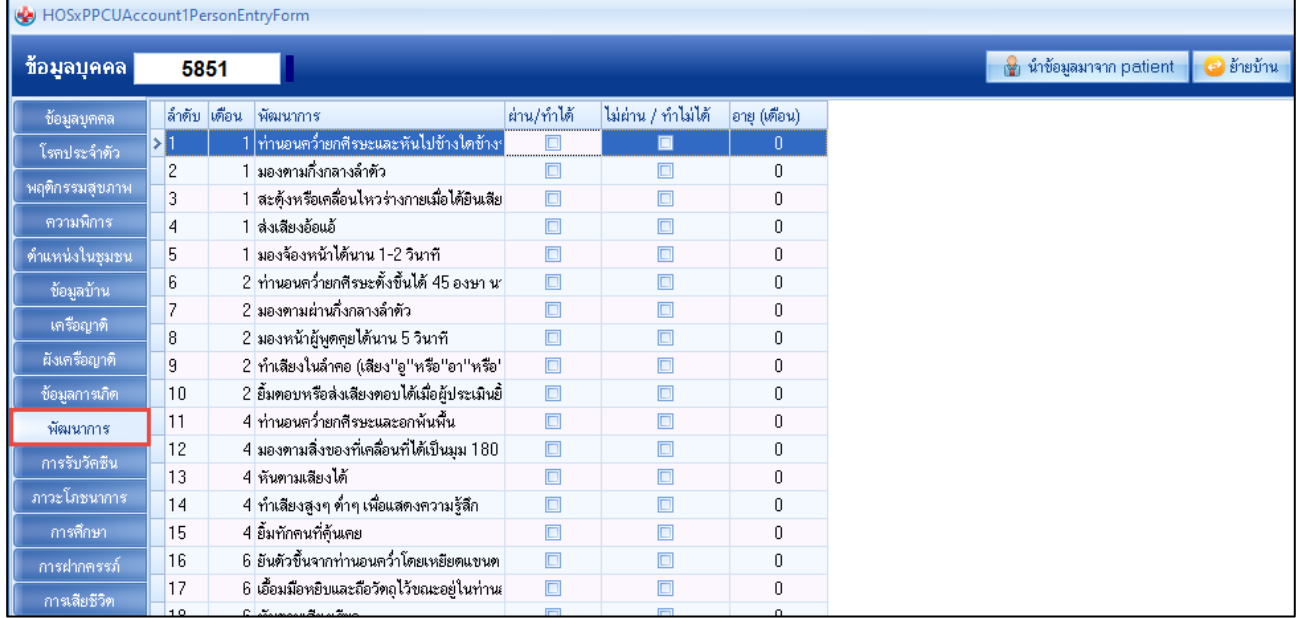

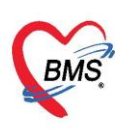

**4.9 แถบภาวะโภชนาการ** แสดงข้อมูลภาวะโภชนาการของปนะชากรคนที่เลือกมาตรวจสอบข้อมูล โดย ภาวะโภชนาการที่ได้ ระบบจะทำการประมวลผลตามที่เจ้าหน้าที่ได้ลงบันทึกข้อมูลเอาไว้ในแต่ละงานบัญชี

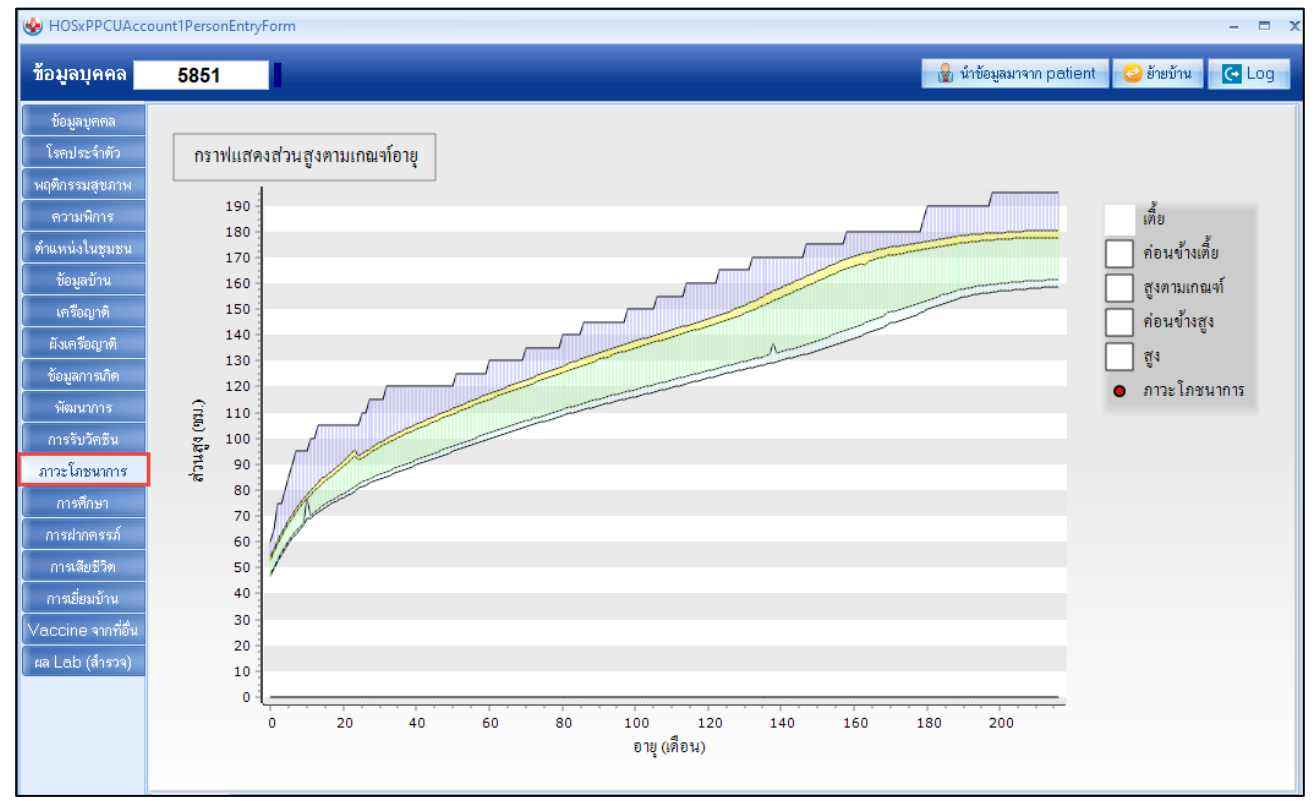

**แสดงหน้าจอแถบภาวะโภชนาการ**

**4.10 แถบการฝากครรภ์** แสดงข้อมูลการลงทะเบียนของหญิงตั้งครรภ์ และบันทึกการมารับบริการฝากครรภ์ หากต้องการลงทะเบียนหญิงตั้งครรภ์ ให้คลิกที่ปุ่ม "เพิ่มคลิกที่ปุ่ม "แก้ไข"

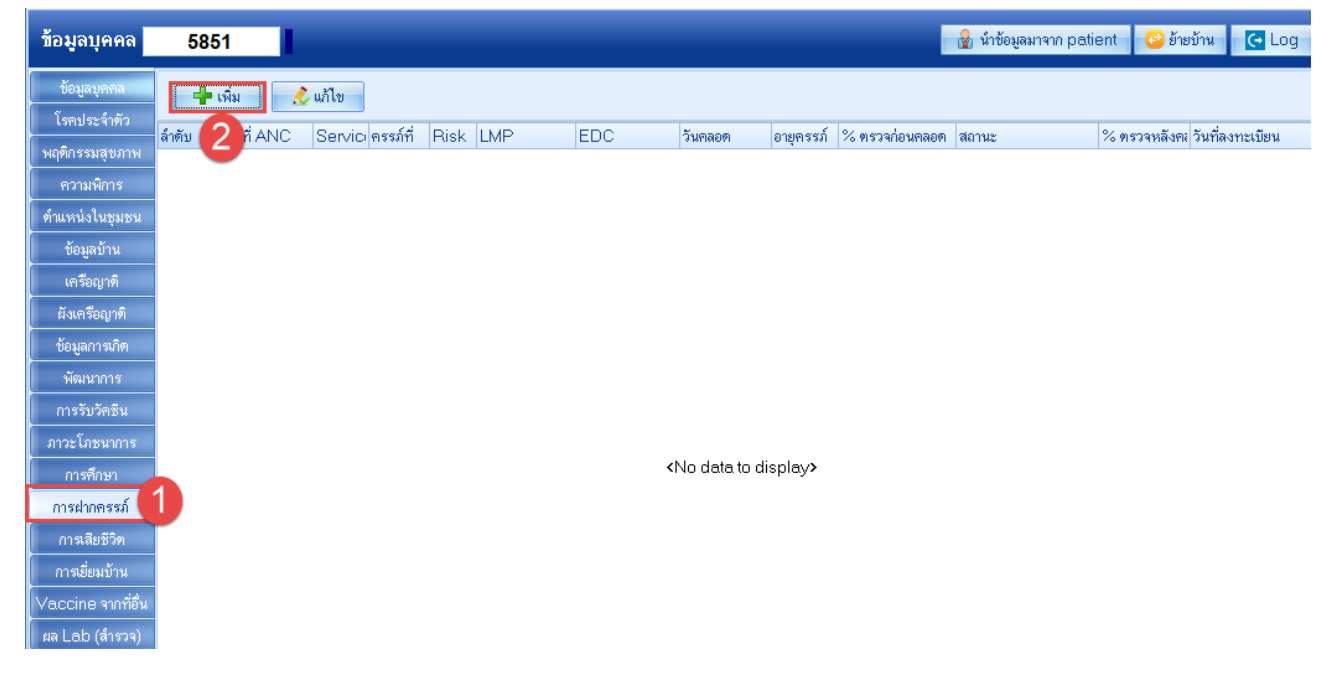

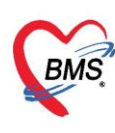

เมื่อทำการลงทะเบียนแล้วระบบจะทำการบันทึกข้อมูลไปยังงานบัญชี 2 ด้วย หากเป็นการลงบันทึกการฝาก มารับบริการฝากครรภ์ให้เลือกรายการลงทะเบียนฝากครรภ์แล้ว

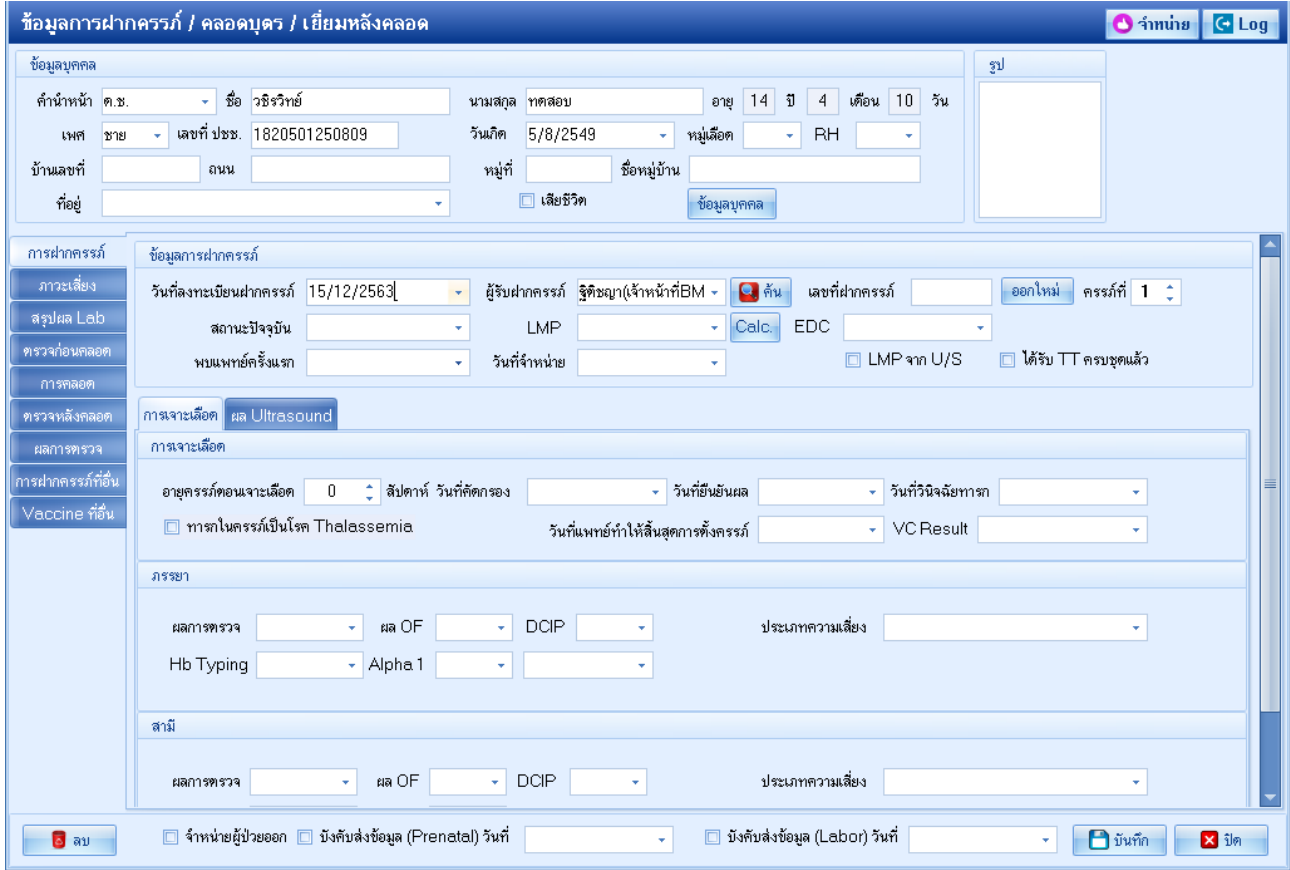

## **4.11 แถบการเสียชีวิต** สำหรับกรอกรายละเอียดข้อมูลการเสียชีวิตของประชากรคนทำการสำรวจข้อมูลมาได้

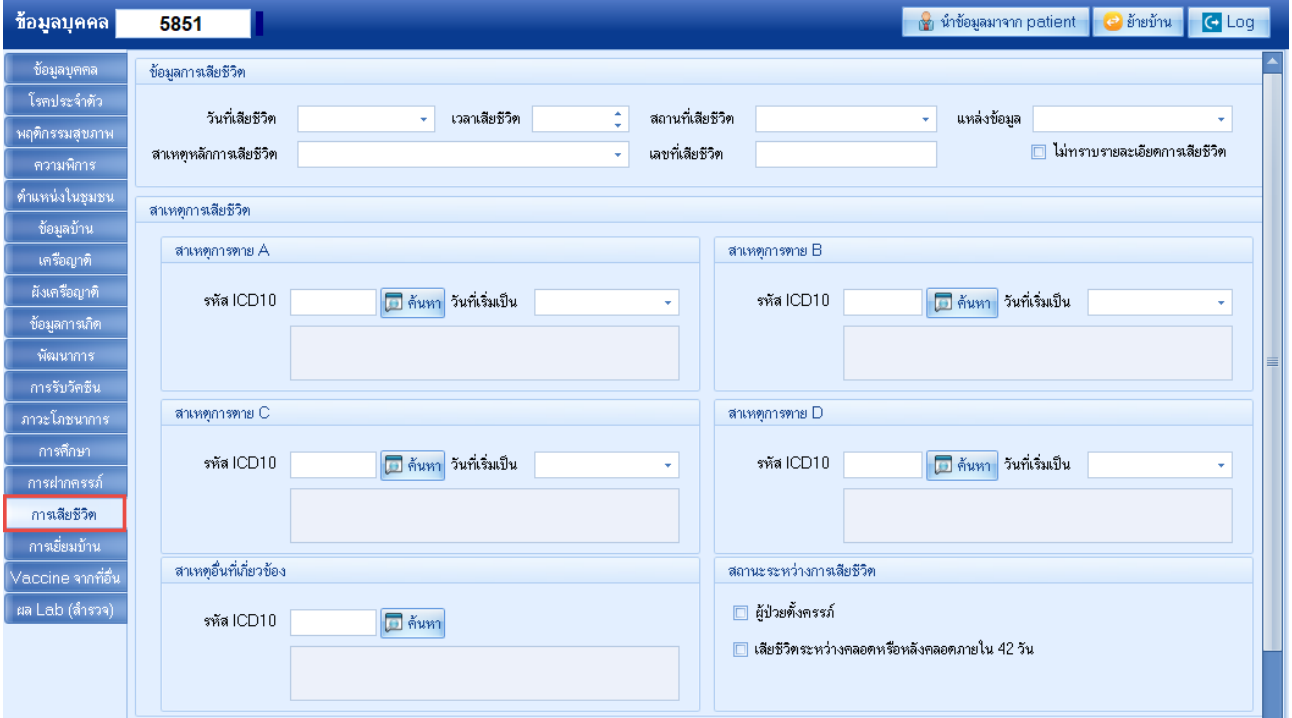

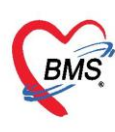

**4.12 แถบการเยี่ยมบ้าน** เมื่อออกไปทำการสำรวจแล้วสามารถนำข้อมูลการเยี่ยมบบ้านกลับมากรอกข้อมูล ในแถบได้ โดยให้คลิกที่ปุ่ม "เพิ่ม" เมื่อต้องการเพิ่มข้อมูลการเยี่ยมบ้าน

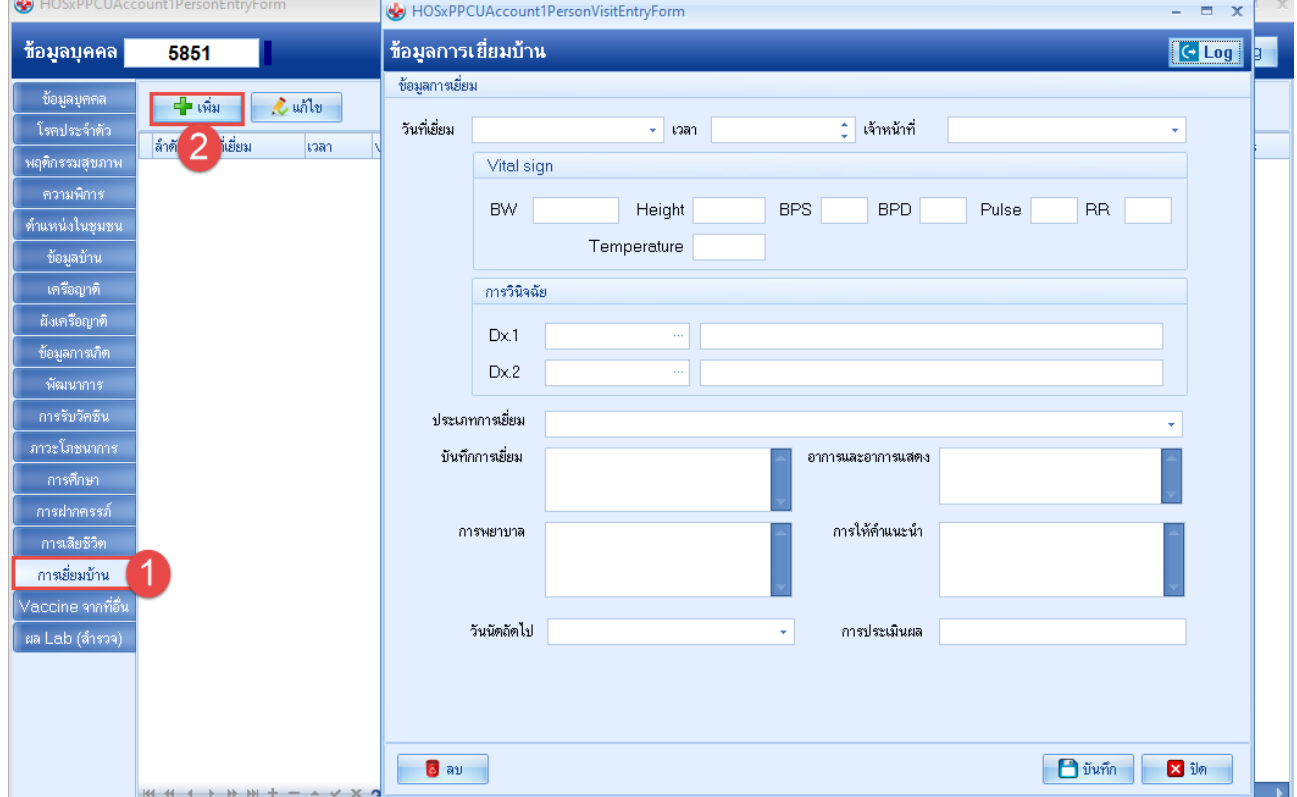

#### **5. การแก้ไขบุคคลในบ้าน**

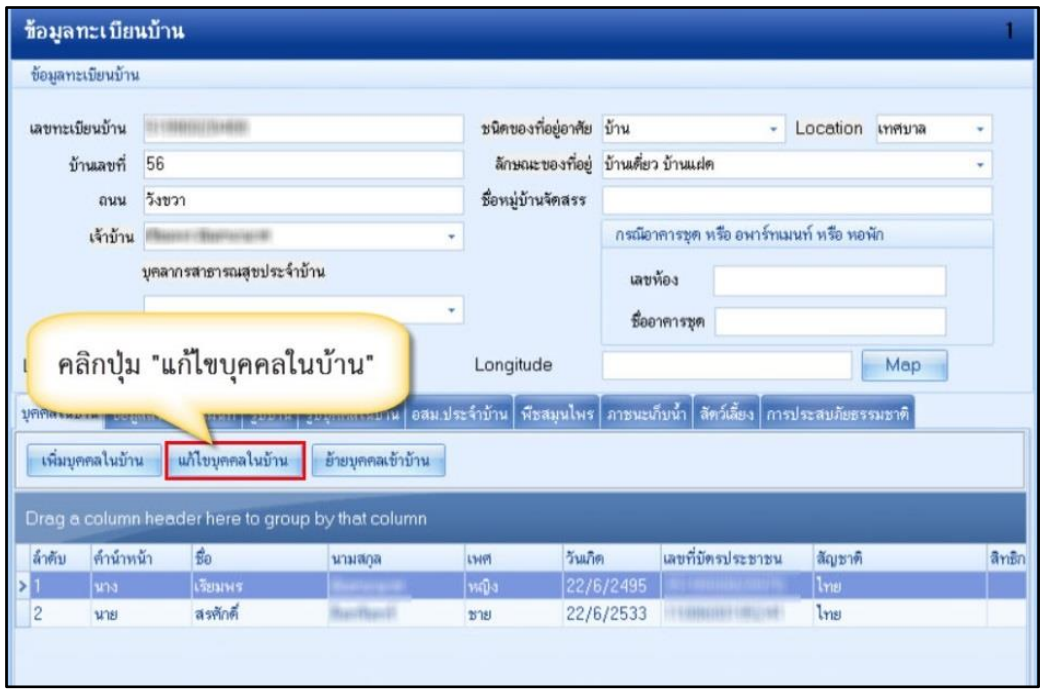

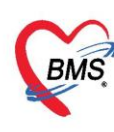

**6. การย้ายบุคคลเข้าบ้าน** คลิกที่ปุ่ม "ย้ายบุคคลเข้าบ้าน" เพื่อเลือกบุคคลที่ต้องการย้าย

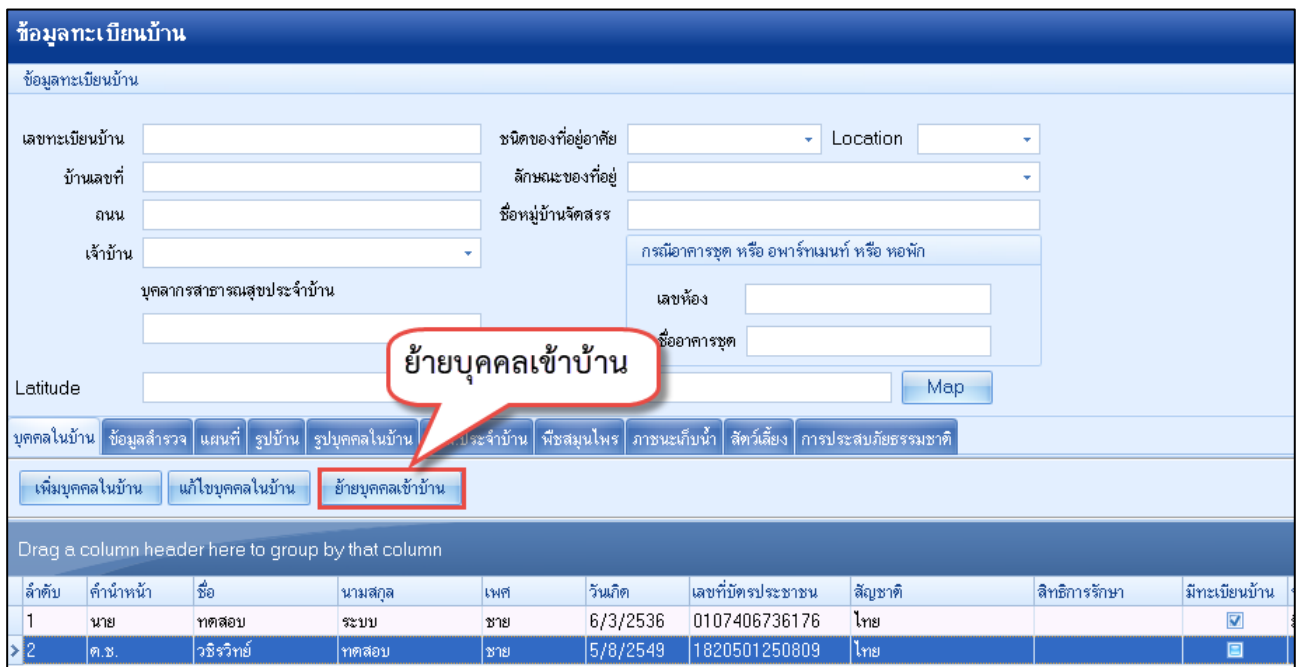

## **แสดงหน้าจอข้อมูลบ้านก่อนย้ายบุคคลเข้าบ้าน**

จะปรากฏหน้าต่างค้นหาบุคคล โดยค้นหาได้จาก ชื่อ นามสกุล รหัสบัตรประจำตัวประชาชน หมายเลข HN และหมายเลขบุคคลที่ได้จากการลงทะเบียนบัญชี 1 นอกจากนี้ ทางด้านล่าง สามารถกำหนดเงื่อนไขในการค้นได้ โดย ระบุเพศ และช่วงอายุของประชากรที่ต้องการค้นหา เมื่อได้ชื่อของบุคคลที่ต้องการย้ายเข้าบ้านแล้ว คลิกที่ปุ่ม "ตก ลง" บุคคลที่เลือกก็จะถูกย้ายเข้ามาที่บ้านหลังนี้

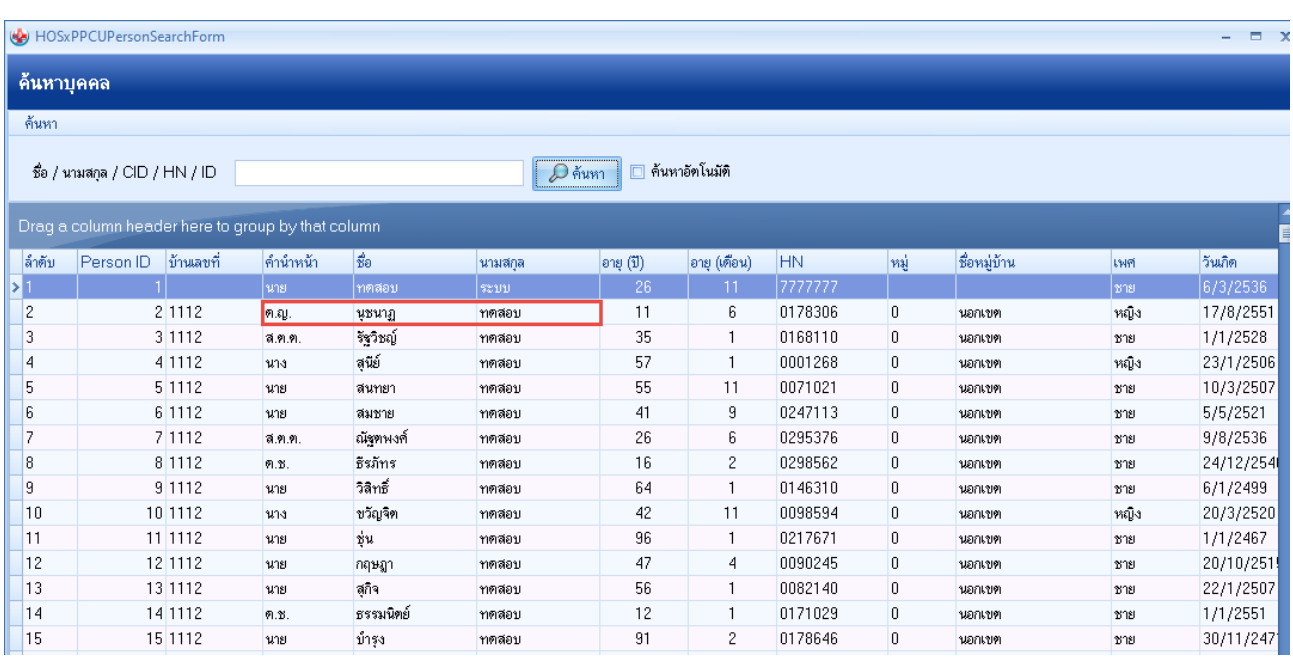

## **แสดงหน้าจอสำหรับค้นหาบุคคลที่ต้องการย้าย**

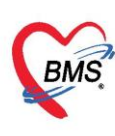

**7. ข้อมูลสำรวจบ้าน** คลิกแถบ "ข้อมูลสำรวจ" จะแสดงข้อมูลการสำรวจและผลการสำรวจบ้านทุกครั้งที่เคยทำการ สำรวจเอาไว้ เมื่อต้องเพิ่มการสำรวจใหม่ ให้คลิกที่ปุ่ม "เพิ่ม" หากต้องการแก้ไขข้อมูลการสำรวจ ให้เลือกรายการที่ ต้องการทำการแก้ไขแล้วคลิกที่ปุ่ม "แก้ไข"

เมื่อกรอกข้อมูลการสำรวจบ้านที่บัญชี 1 แล้ว ระบบจะทำการบันทึกข้อมูลไปยังงานบัญชี 7 ด้วย

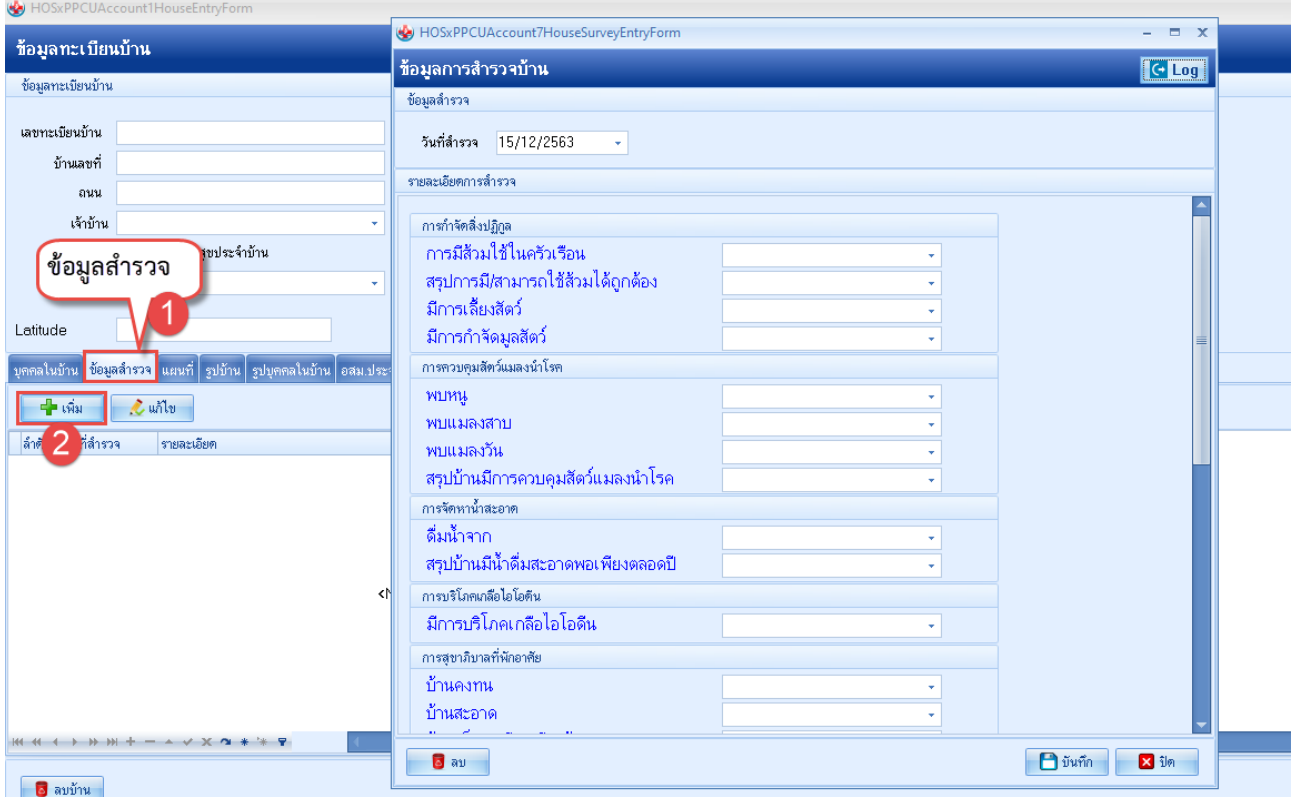

**แสดงหน้าผลการสำรวจบ้าน**

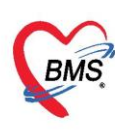

**8. แผนที่** หากเครื่องที่ใช้งานอยู่สามารถใช้งานอินเตอร์เน็ตได้และมีการบันทึก Latitude, Longitude ของบ้านแล้ว ให้คลิกที่ปุ่ม Goto House ระบบจะแสดงตำแหน่งที่ตั้งของบ้านให้

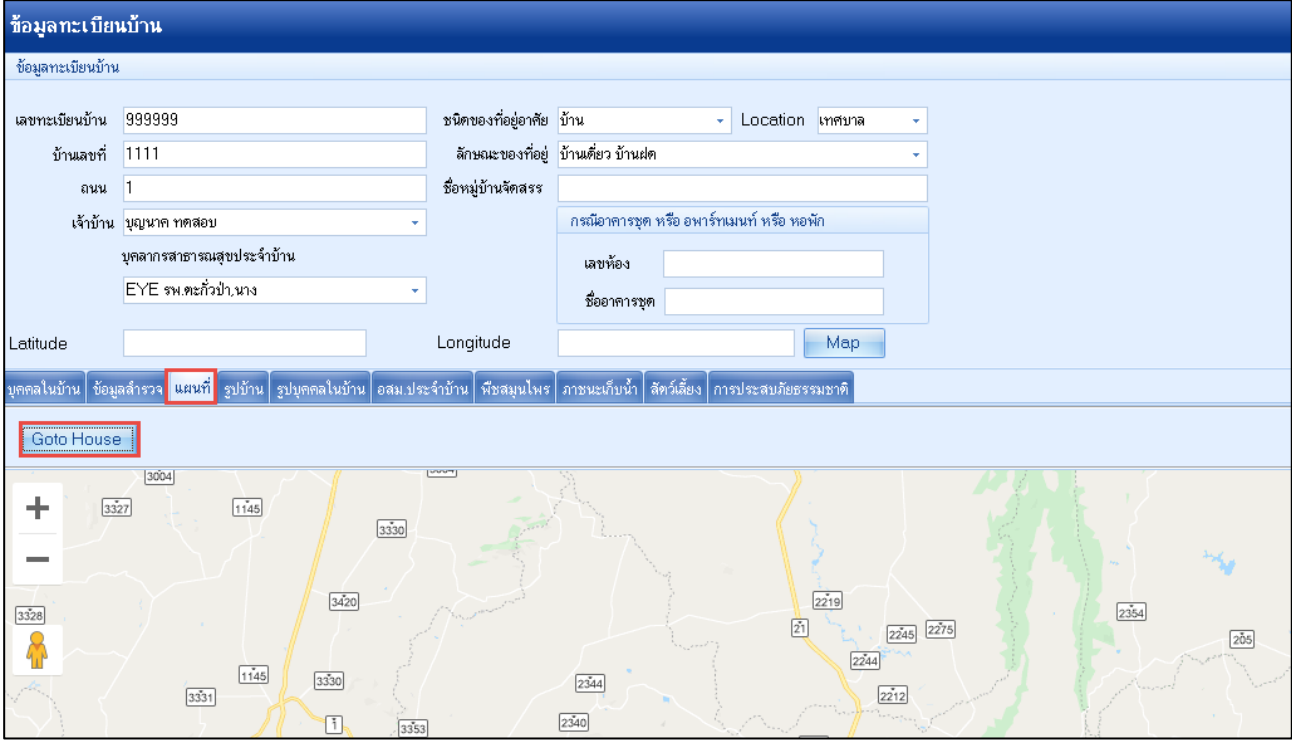

## **9. รูปบ้าน** เราสามารถนำภาพถ่ายของบ้านที่ไปสำรวจมานำเข้าในโปรแกรมได้โดย คลิกที่ปุ่ม "เพิ่มรูปถ่าย"

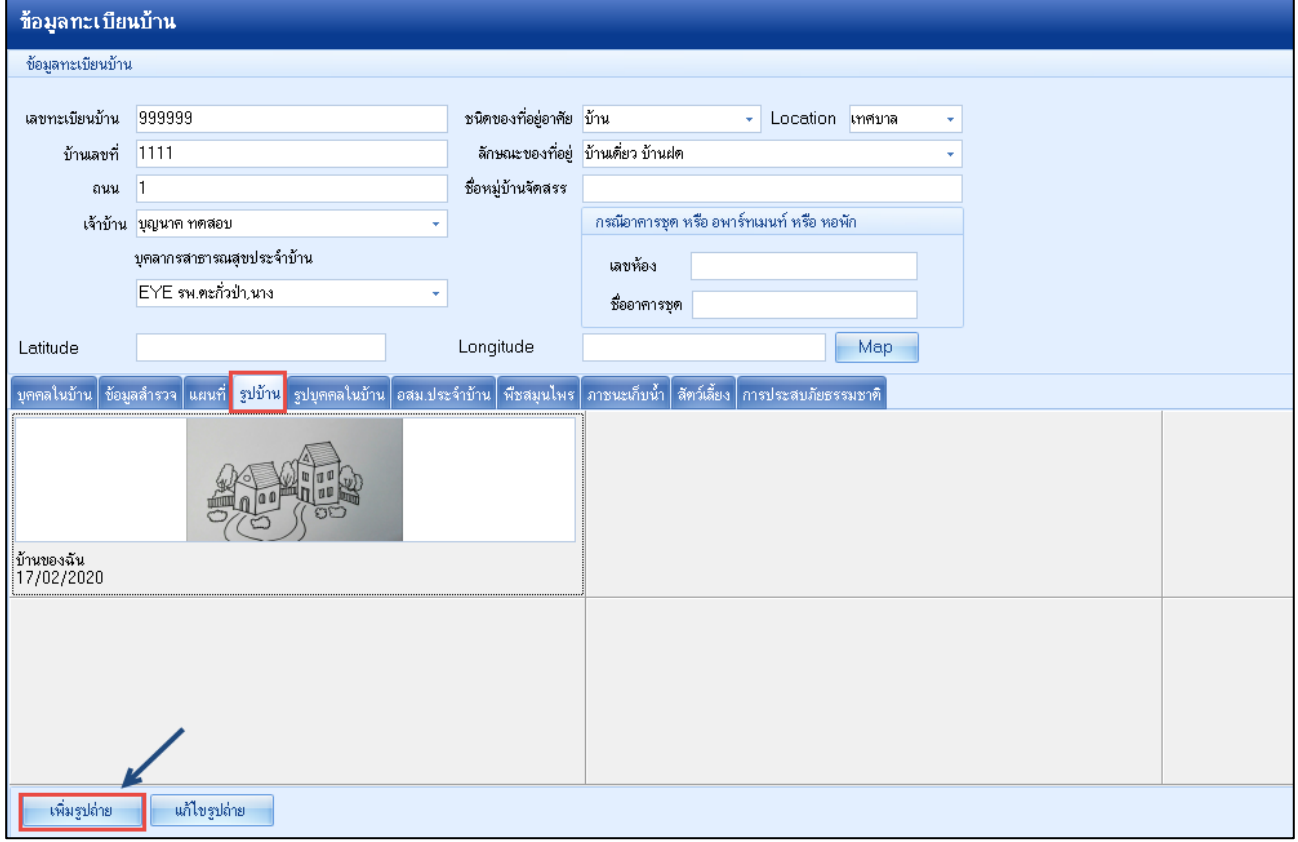

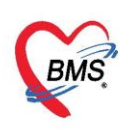

## **10. พืชสมุนไพร** เป็นการสำรวจข้อมูลพืชสมุนไพรที่บ้านหลังนั้นได้ปลูก และมีการนำมาใช้ด้วยหรือไม่

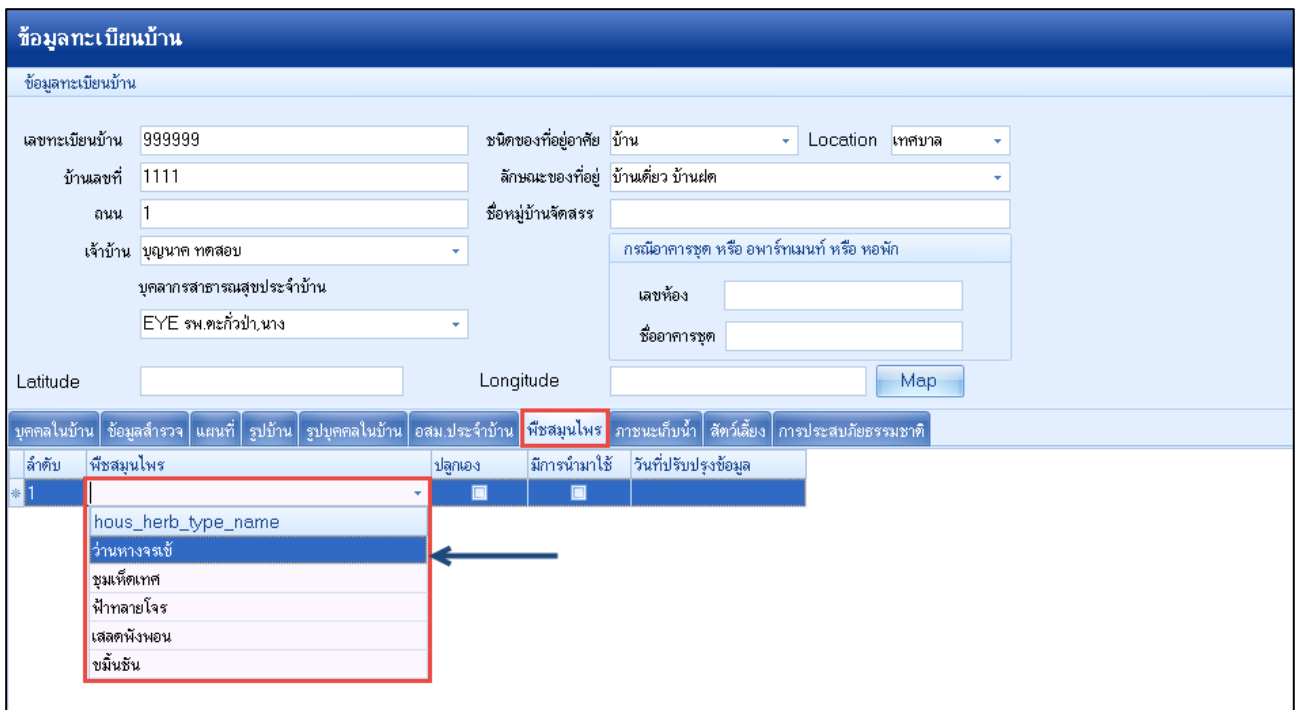

**11. ภาชนะเก็บน้ำ** รายการของภาชนะเก็บน้ำที่สำรวจจากบ้าน สามารถบันทึกจากเมนูนี้ โดยจะเก็บรายละเอียด เกี่ยวกับ ชนิดของภาชนะ ขนาดบรรจุ จำนวน และวันที่สำรวจ

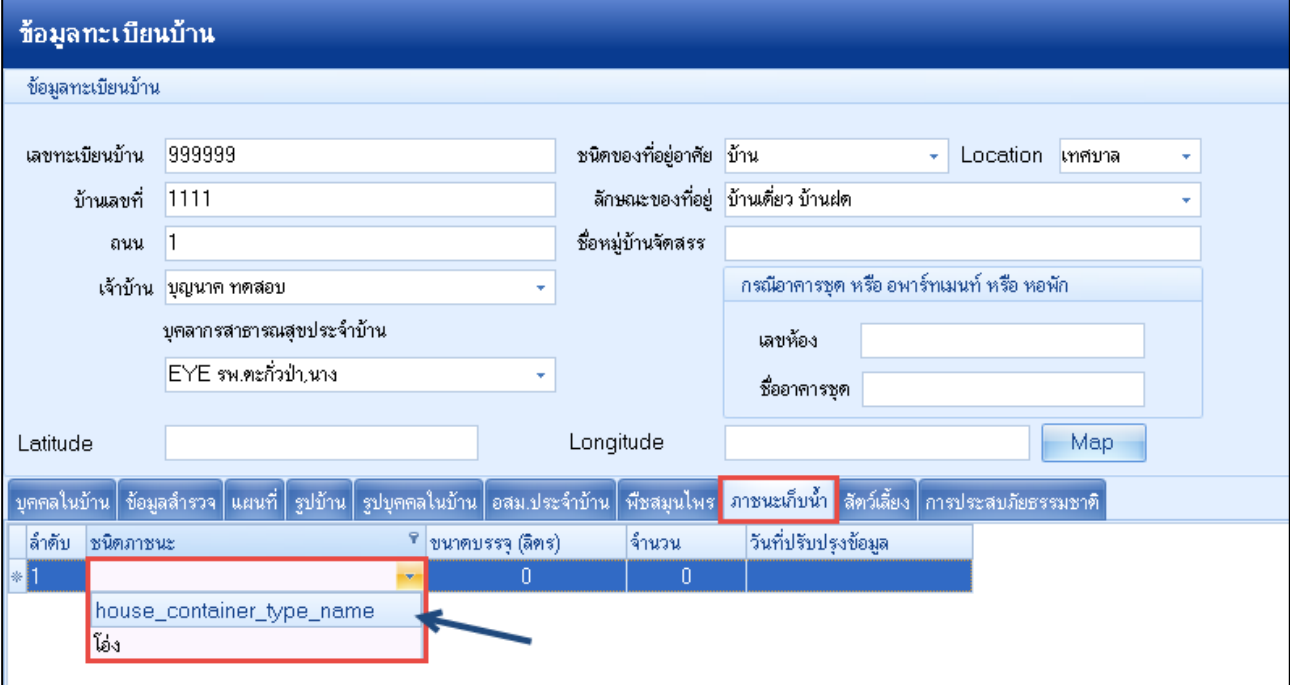

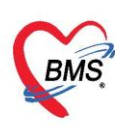

**12. สัตว์เลี้ยง** รายการสัตว์เลี้ยงหากสำรวจพบว่าในบ้านหลังนั้นมีการเลี้ยงสัตว์ให้ทำการบันทึกข้อมูลในเมนูนี้ โดย โปรแกรมจะเก็บข้อมูลสัตว์ เช่น ประเภทสัตว์ จำนวน และวันที่สำรวจ

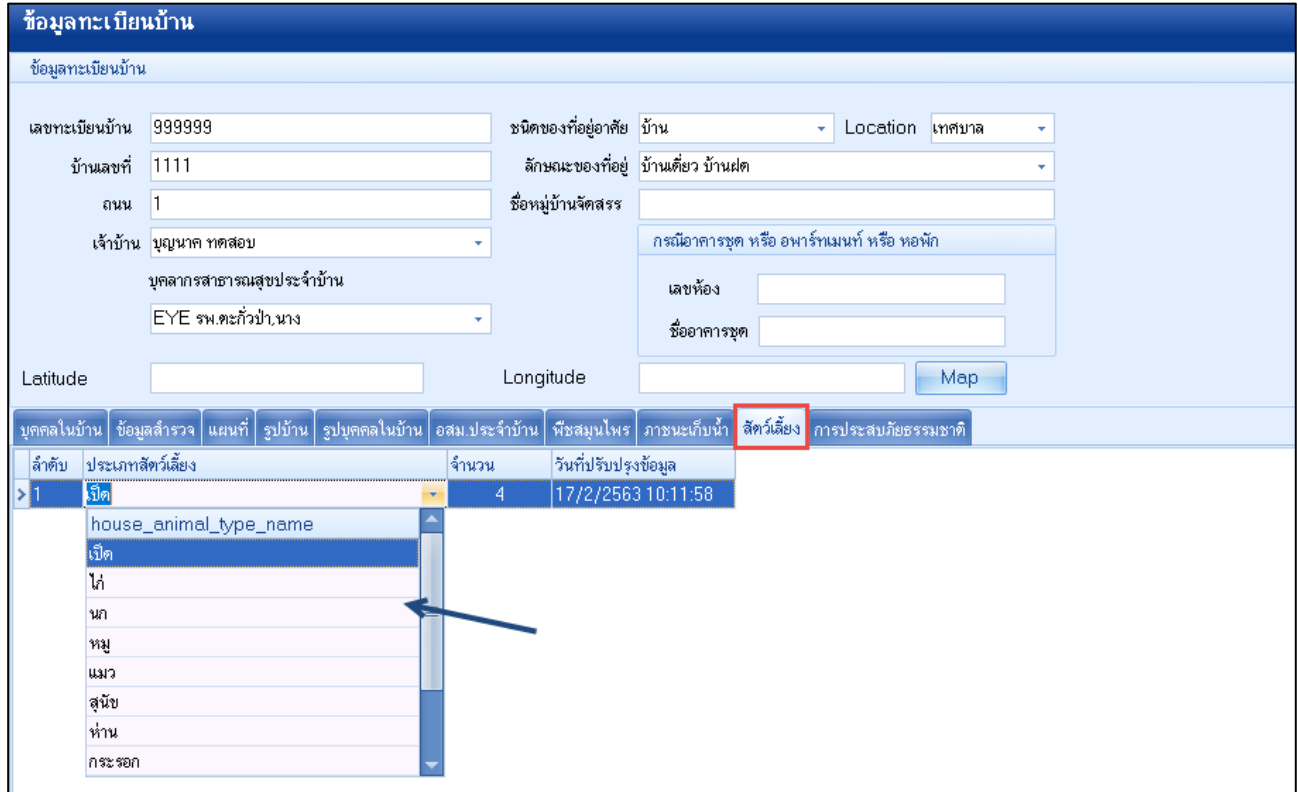

**13. การประสบภัยธรรมชาติ** หากสำรวจข้อมูลการประสบภัยธรรมชาติของบ้านหลังนี้ด้วย สามารถนำข้อมูลมากรอก ในแถบนี้ได้ โดยระบบจะแสดงข้อความตั้งต้นขึ้นมาให้เลือกภัยธรรมชาติ หากข้อความใดไม่ตรงตามที่สำรวจสามารถ ลบ หรือแก้ไขข้อความเพิ่มเติมได้

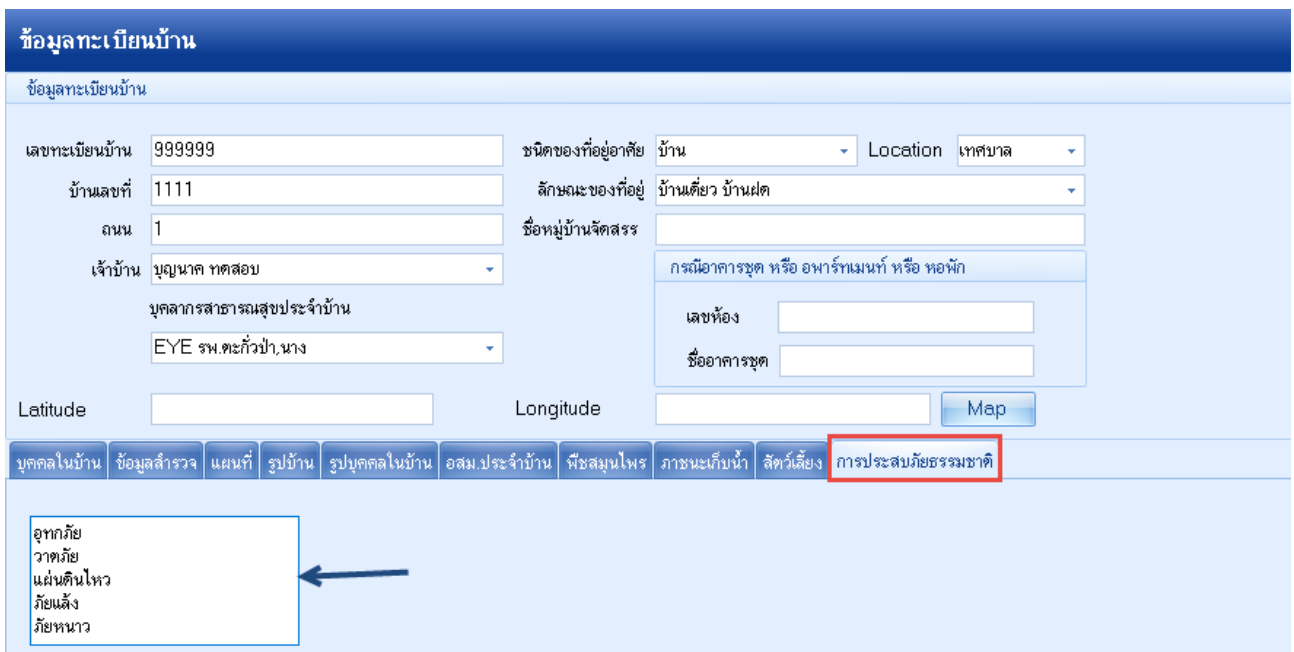

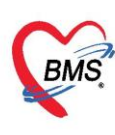

**14. การแก้ไขบ้าน** ในกรณีที่ต้องการแก้ไขข้อมูลบ้าน คลิกที่ชื่อหมู่บ้านที่ต้องการแก้ไข แล้วคลิกที่ชื่อบ้านที่ต้องการ คลิกที่ปุ่มแก้ไขบ้าน ใส่ข้อมูลที่ต้องการเพิ่มเติมหรือแก้ไข แล้วกดปุ่มบันทึก

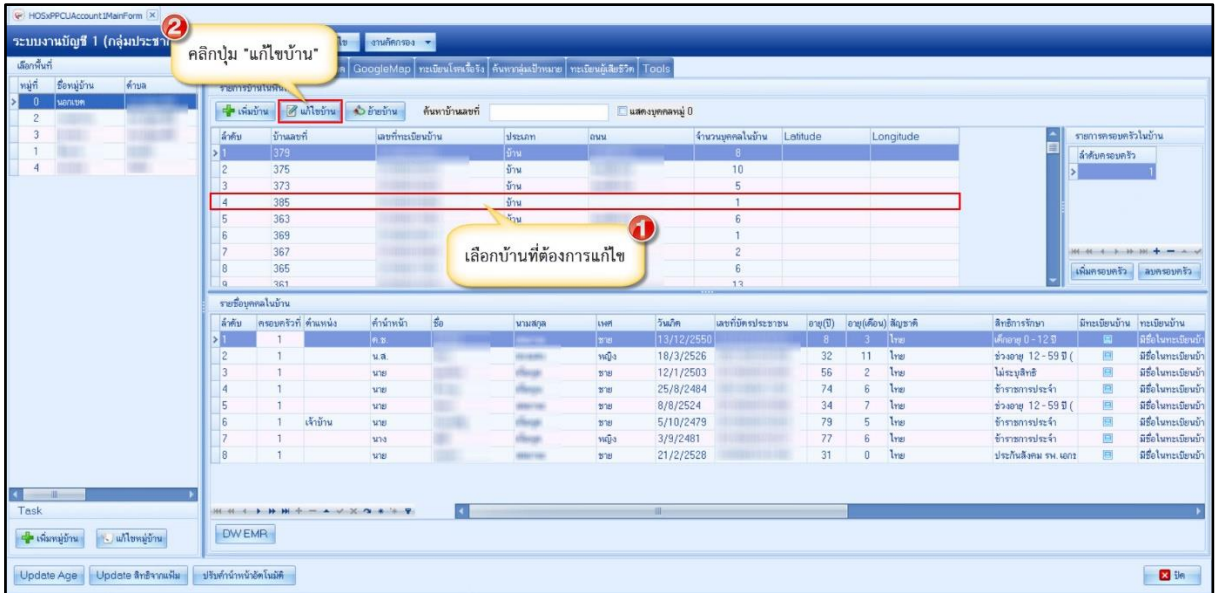

#### **แสดงการแก้ไขบ้าน**

**15.การย้ายบ้าน** เป็นการย้ายบ้านไปอยู่หมู่บ้านอื่นๆ โดยบุคคลที่อยู่ในบ้านที่เลือกทั้งหมดจะถูกย้ายตามไปด้วย

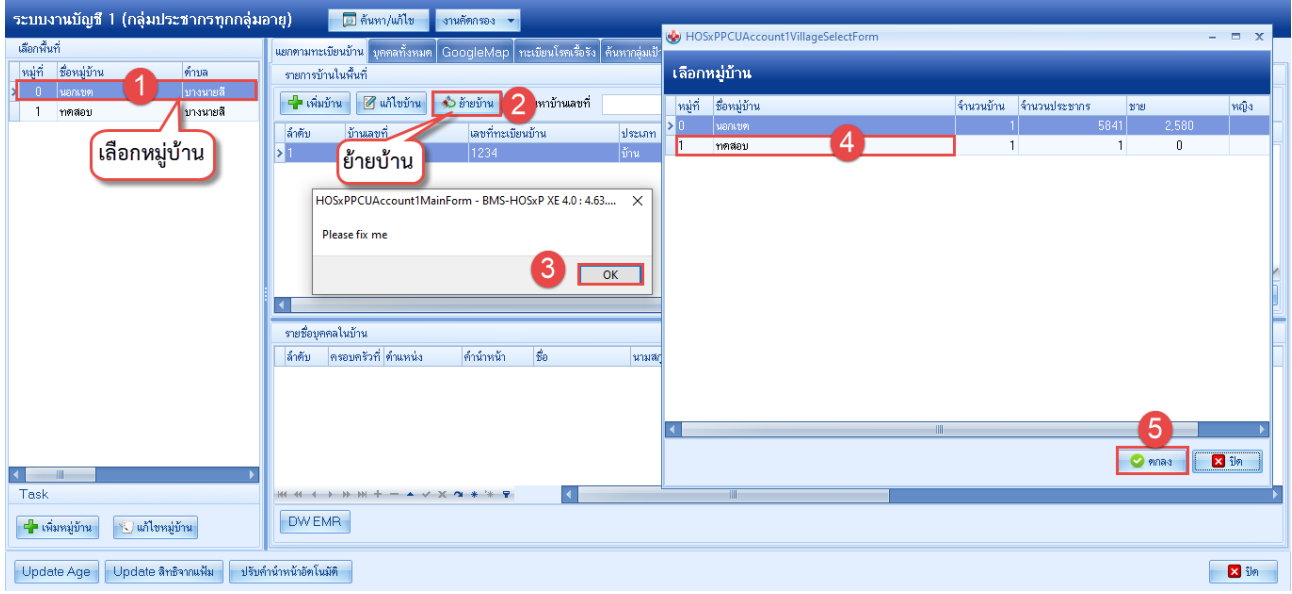

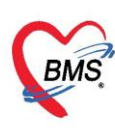

**16. การเพิ่มครอบครัวในบ้าน** จะใช้ในกรณีที่บ้านหลังนั้นอาศัยกันอยู่หลายๆ ครอบครัว เช่น ลูกชายแต่งงานมีลูกแต่ ยังอาศัยอยู่กับพ่อแม่ในบ้านเดียวกัน

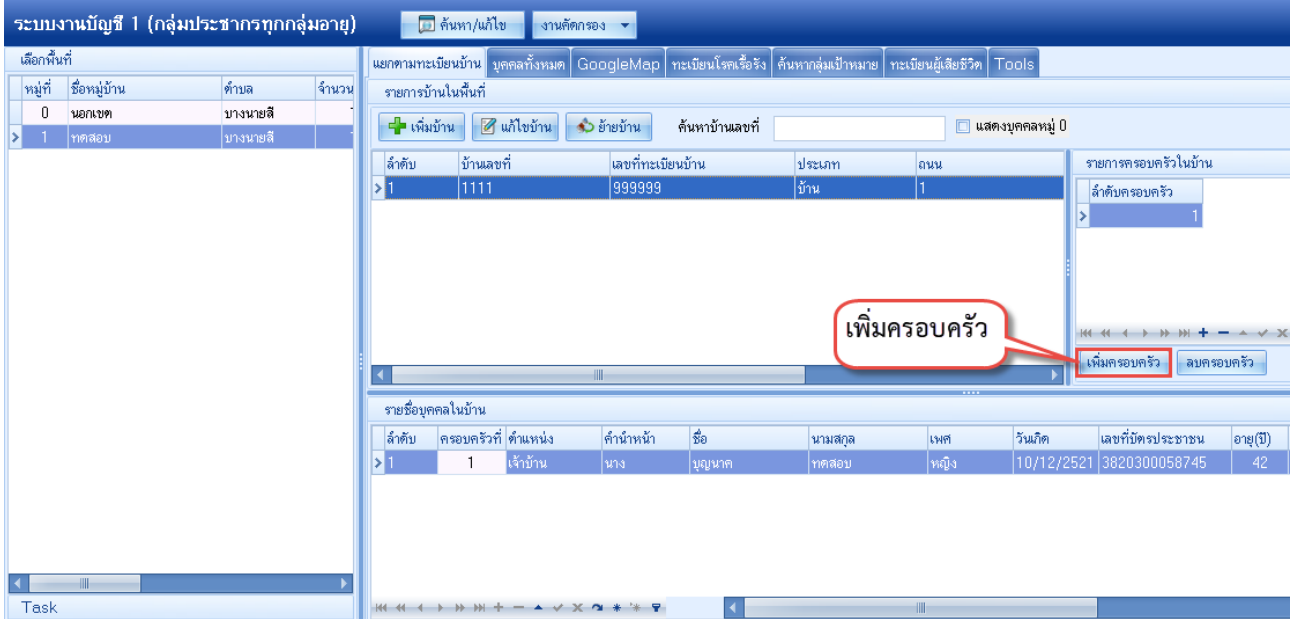

**17. ทะเบียนผู้เสียชีวิต** ในกรณีที่บุคคลในหมู่บ้านเสียชิวิต แล้วจะต้องทำการลงทะเบียนให้เป็นผู้เสียชีวิตที่บัญชี 1 ใน ส่วนของข้อมูลบุคคลแล้ว รายชื่อของบุคคลที่ลงบันทึกข้อมูลผู้เสียชีวิตเอาไว้ จะปรากฏในหน้าจอทะเบียนผู้เสียชีวิต หากต้องการเข้าไปตรวจสอบ หรือดูข้อมูลผู้เสียชีวิตให้คลิกเลือกแถบทะเบียนผู้เสียชีวิต

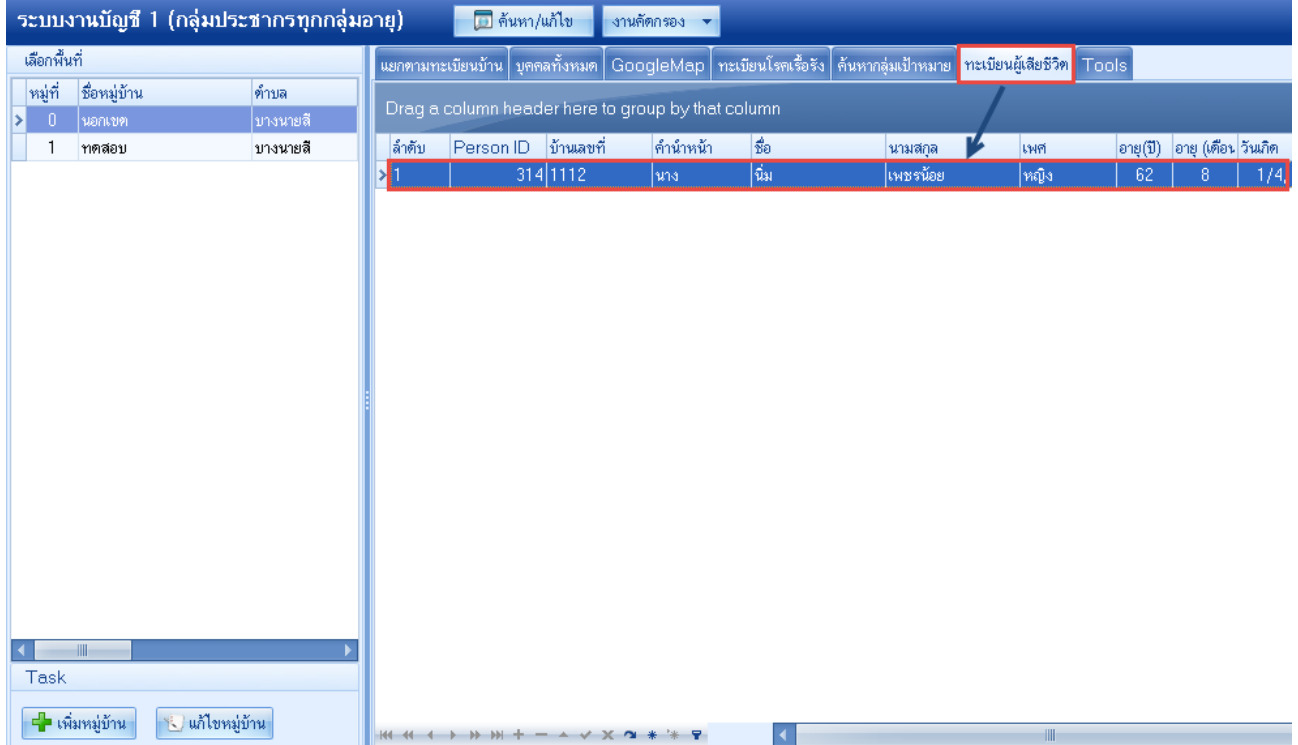

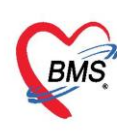

## **18. ปุ่มอื่นที่เกี่ยวข้อง**

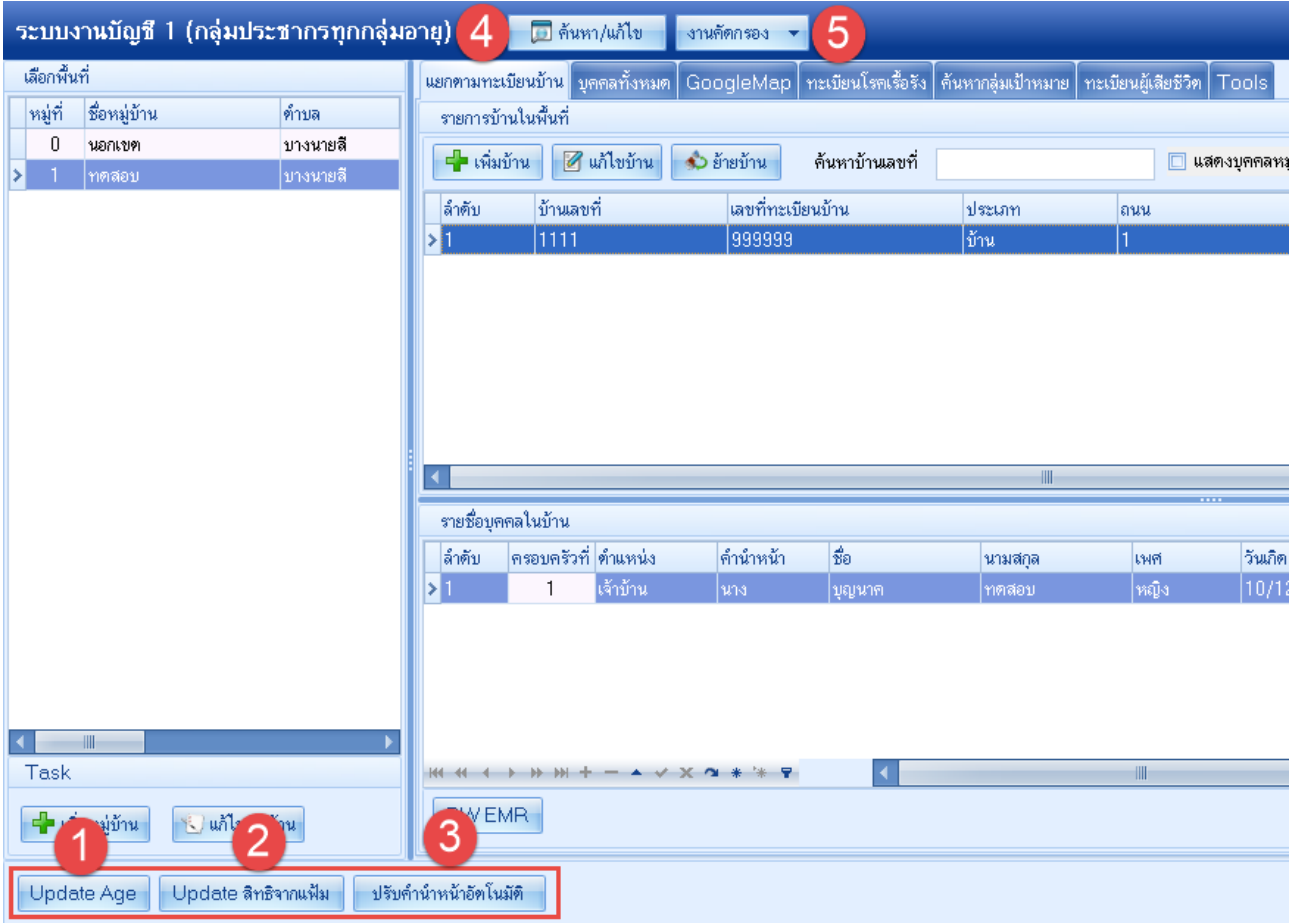

- **-** ปุ่ม "ค้นหา/แก้ไข" สำหรับการค้นหาชื่อบุคคล แล้วทำการแก้ไขข้อมูล
- **-** ปุ่ม "Update Age" สำหรับการปรับอายุของบุคคลในบัญชี 1
- **-** ปุ่ม "Update สิทธิจากแฟ้ม" สำหรับปรับปรุงสิทธิการรักษาของผู้ป่วยที่ถูกบันทึกในฐานข้อมูลแล้วเข้า มาที่งานบัญชี 1
- **-** ปุ่ม "ปรับคำนำหน้าอัตโนมัติ" สำหรับปรับคำนำหน้าของบุคคลที่มีอายุถึง 15 ปี ขึ้นไป โดยอัตโนมัติเมื่อ คลิกปุ่มนี้
- **-** ปุ่ม "งานคัดกรอง" สำหรับบันทึกข้อมูลการคัดกรองกลุ่มเสี่ยงโรคเรื้อรัง ให้แก่ประชากรในเขต รับผิดชอบที่มีอายุ 35 ปีขึ้นไป

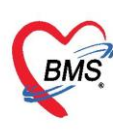

**19. แถบบุคคลทั้งหมด** เป็นเมนูที่แสดงบุคคลทั้งหมดในบัญชี1 โดยจะแสดงข้อมูลบุคคลทุกคนแยกตามหมู่บ้านที่

#### เลือกตรวจสอบข้อมูล ดังภาพ

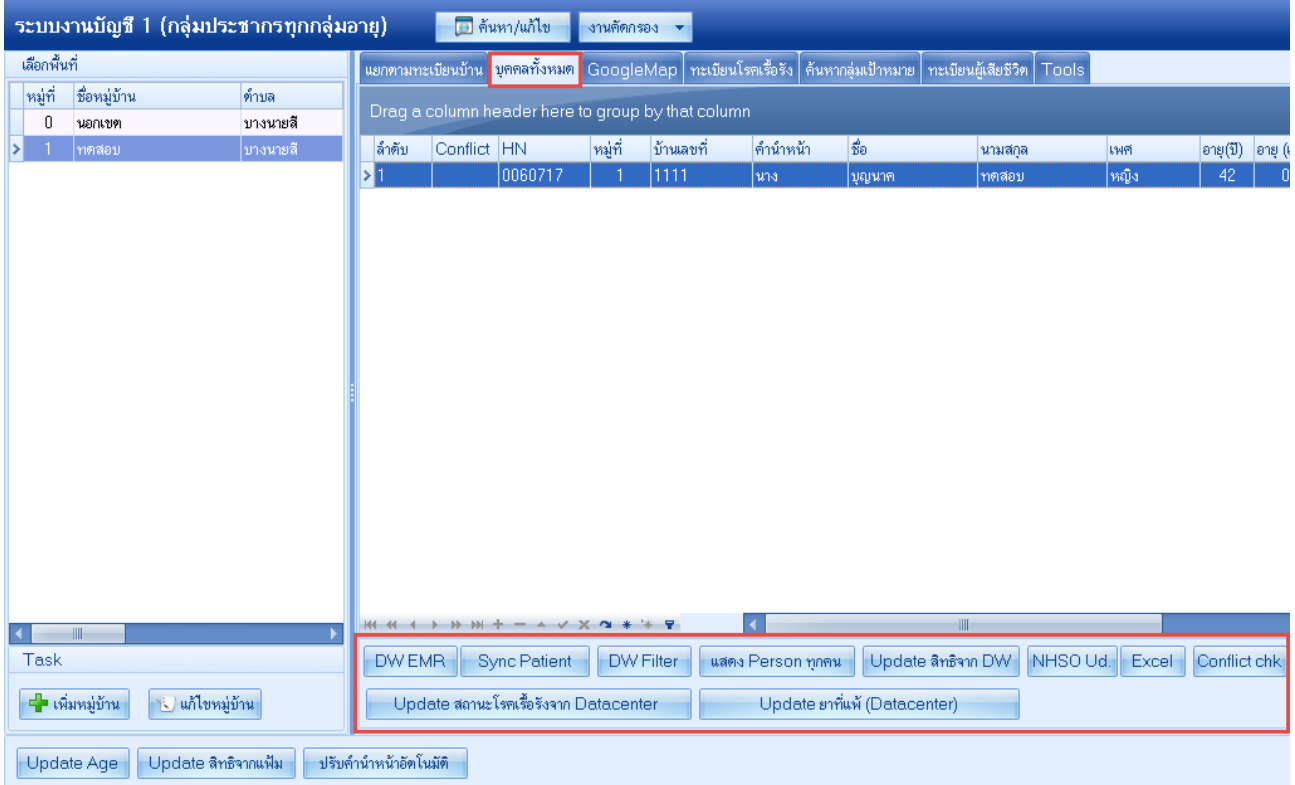

#### ปุ่มใช้งานที่เกี่ยวข้อง มีดังนี้

- **-** ปุ่ม "DW EMR" เป็นปุ่มเมนูการดูข้อมูลการรักษาของบุคคลผ่าน Datacenter
- **-** ปุ่ม "Sync Patient" เป็นปุ่มเมนูสำหรับให้โปรแกรมออกหมายเลข HN อัตโนมัติ
- **-** ปุ่ม "DW Filter" เป็นปุ่มที่ไว้สำหรับกรองข้อมูลของบุคคลที่มีอยู่ในDatacenter
- **-** ปุ่ม "แสดง Person ทุกคน" เป็นปุ่มเมนูการแสดงข้อมูล Person ทุกคนจากทุกหมู่บ้านพร้อมกั
- **-** ปุ่ม "Update สิทธิจาก DW" เป็นปุ่มเมนูการ Update สิทธิการรักษาของบุคคลจาก Datacenter
- **-** ปุ่ม "NHSO Ud." เป็นปุ่มที่ใช้ในการตรวจสอบสิทธิ์จาก สปสช. ของบุคคลทั้งหมดที่อยู่ในบัญชี 1
- **-** ปุ่ม "Excel" เป็นปุ่มเมนูการ Export ข้อมูลออกมาเป็นไฟล์ Excel
- **-** ปุ่ม "Conflict chk" เป็นปุ่มตรวจสอบความซ้ำซ้อนการบันทึกผู้ป่วยในเขตรับผิดชอบ กรณี 1 คนถูก บันทึกในหลาย สอ. จาก Datacenter
- **-** ปุ่ม "Update สถานะโรคเรื้อรังจาก Datacenter" เป็นปุ่มที่ใช้ตรวจสอบข้อมูลที่มีการบันทึกสถานะ โรคเรื้อรังจาก Datacenter
- **-** ปุ่ม "Update ยาที่แพ้ (Datacenter)" เป็นปุ่มที่ใช้ตรวจสอบข้อมูลที่มีการลงยาที่แพ้ของผู้ป่วยจาก Datacenter

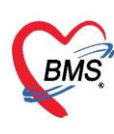

**20. แถบ GoogleMap** หากเครื่องคอมพิวเตอร์ที่ใช้งานอยู่สามารถใช้งานอินเตอร์เน็ตได้และมีการบันทึก Latitude, Longitude ข้อมูลในส่วนนี้ จะแสดงตำแหน่งที่ตั้งของหมู่บ้านได้

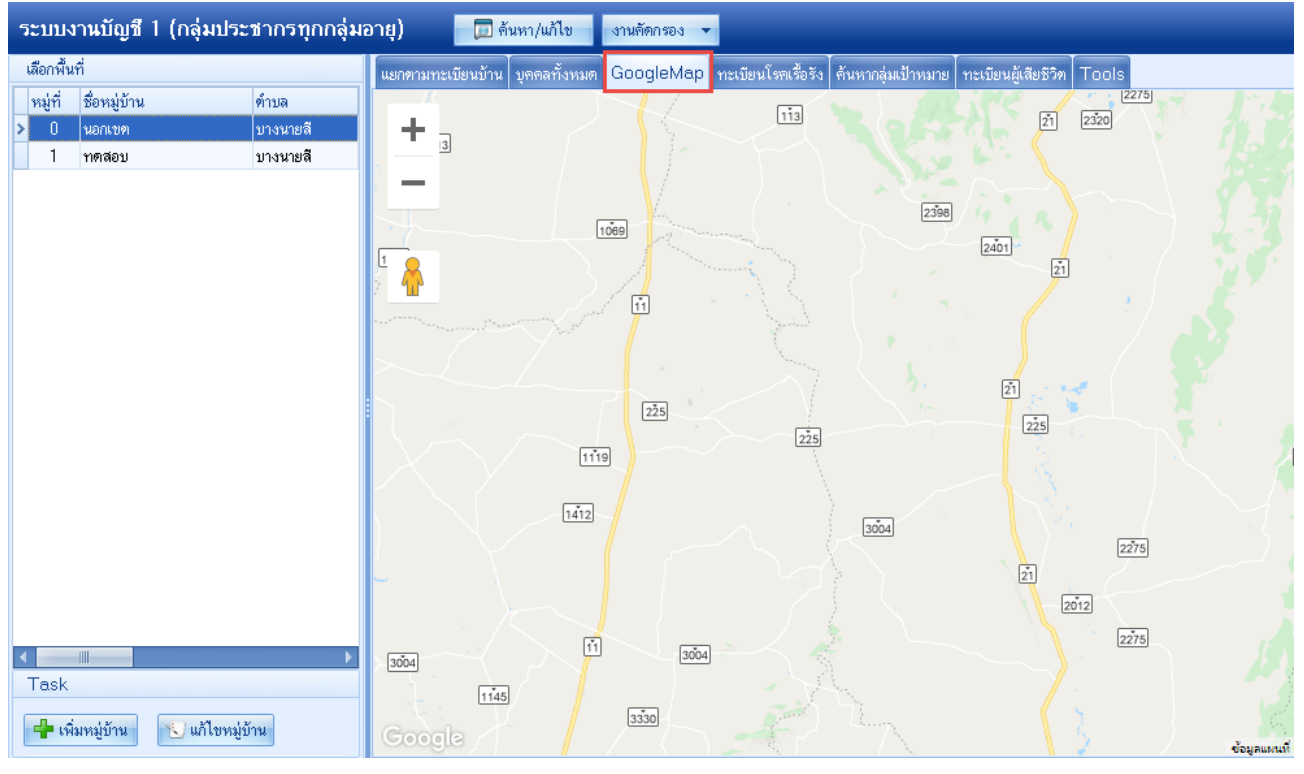

**แสดงภาพจาก Google Map**

**21. แถบทะเบียนโรคเรื้อรัง** จะแสดงรายชื่อบุคคลทั้งหมดที่ได้ลงทะเบียนในคลินิกพิเศษโรคเรื้อรังทั้งหมดตามหมู่บ้าน ที่เลือก สามารถเลือกดูรายชื่อบุคคลแยกตามคลินิกพิเศษและคลินิกพิเศษร่วมได้

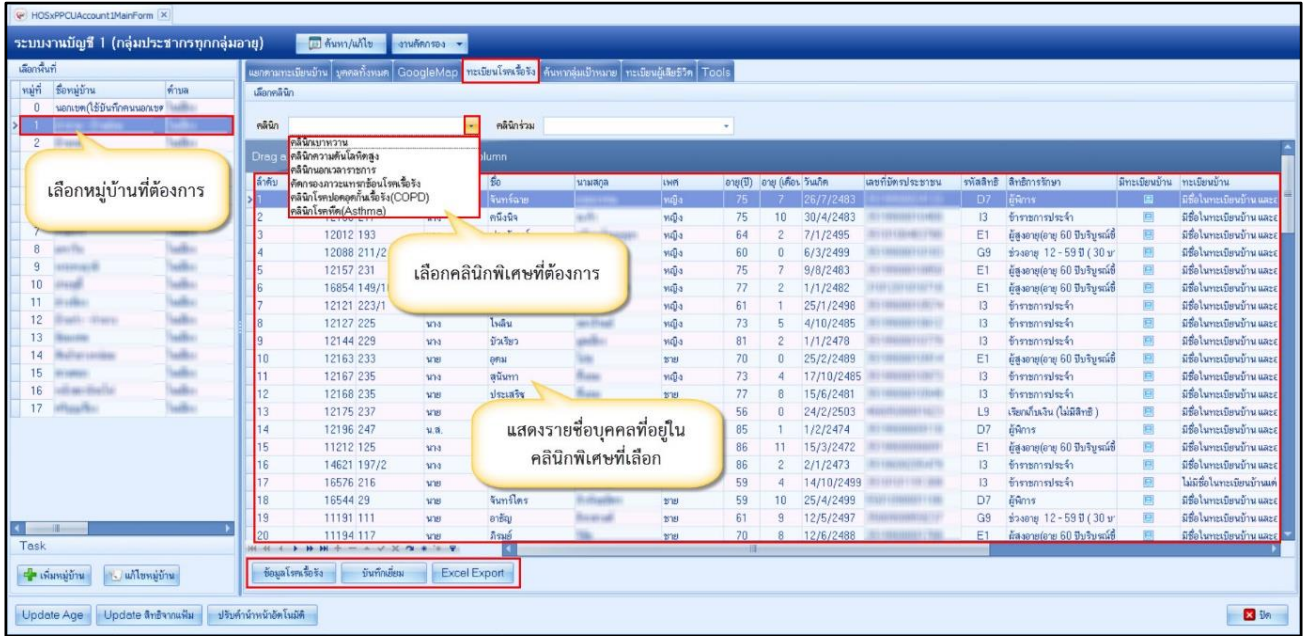

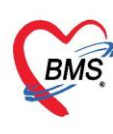

**22. แถบค้นหากลุ่มเป้าหมาย** เป็นเมนูสำหรับงานคัดกรอง โดยสามารถค้นหาบุคคลกลุ่มเป้าหมายเพื่อทำการคัด กรองได้จากเมนูนี้จากนั้นคลิกปุ่ม "แสดงข้อมูล"

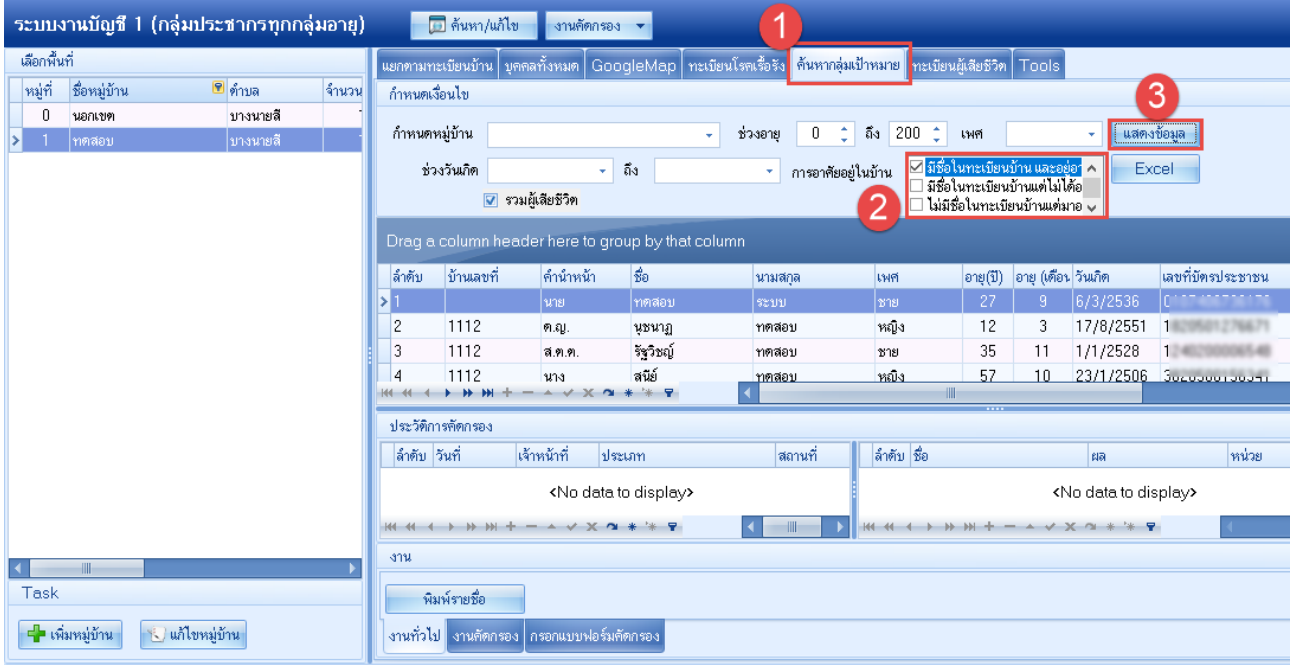

**23. แถบ Tools**เป็นแถบเมนูสำหรับการนำเข้าข้อมูลรูปภาพของบุคคลเข้าในโปรแกรม โดยต้องตั้งชื่อเป็นหมายเลข บัตรประจำตัวประชาชน หรือนำเข้ารูปบ้าน นำเข้าโดยการตั้งชื่อเป็นเลขทะเบียนบ้าน โดยไฟล์รูปต้องนามสกุล .jpg

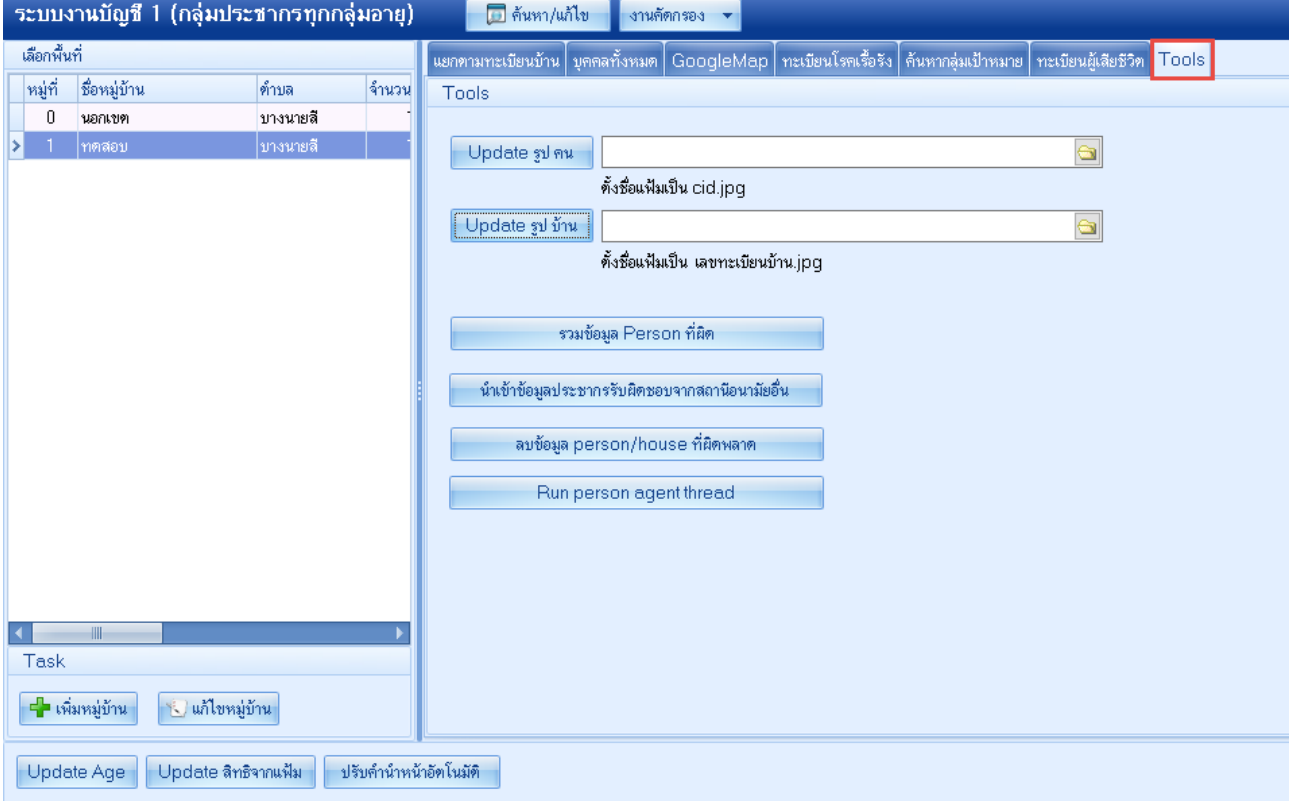

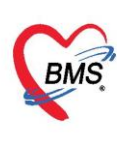

## การใช้งานปุ่มต่างๆ ที่เกี่ยวข้อง มีดังนี้

**-** ปุ่ม "รวมข้อมูล Person ที่ผิด" ใช้สำหรับการรวม person ที่ผิด โดยมีวิธีการ ดังนี้ หมายเลข 1 ให้ใส่ข้อมูลที่ผิดพลาด โดยคลิกปุ่ม "ค้นหา" แล้วเลือก person ที่มีข้อมูลไม่ถูกต้อง ระบบจะดึงข้อมูล ของ person ที่เลือกมาแสดงบางส่วน จากนั้นให้ทำเครื่องหมายถูกหน้าข้อความ "ตรวจสอบข้อมูลแล้ว" หมายเลข 2 ให้ใส่ข้อมูลบุคคลที่ถูกต้อง โดนให้กดปุ่ม "ค้นหา" แล้วเลือก person ที่มีข้อมูลถูกต้อง ระบบจะดึงข้อมูล ของ person ที่เลือกมาแสดงบางส่วน จากนั้นให้ทำเครื่องหมายถูกหน้าข้อความ "ตรวจสอบข้อมูลแล้ว" หมายเลข 3 หลังจากที่กรอกข้อมูลในส่วนหมายเลข 1 และหมายเลข 2 เสร็จแล้ว ให้ทำเครื่องหมายถูกหน้าข้อความ "ตรวจสอบแล้วว่าข้อมูลที่จะรวมถูกต้อง และเข้าใจดีแล้วว่ารวมแล้ว**ยกเลิกไม่ได้**"

จากนั้นให้คลิกปุ่ม "รวมข้อมูล" เมื่อทำรวมข้อมูลเสร็จแล้ว ข้อมูลของ person ที่อยู่ในส่วนหมายเลข 1 จะถูกนำไป รวมกับข้อมูลของ person ที่อยู่ในส่วนหมายเลข 2

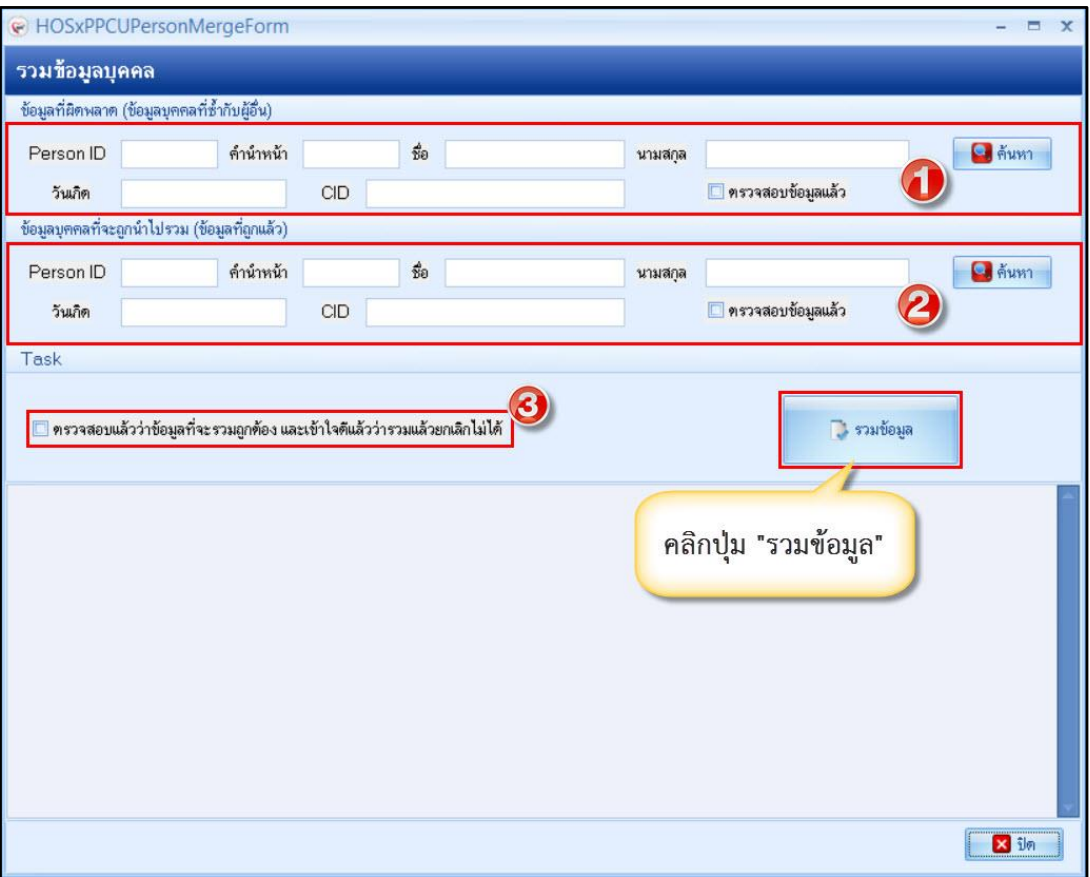

**แสดงหน้าจอรวมข้อมูลบุคคล**

- **-** ปุ่ม "นำเข้าข้อมูลรับผิดชอบจากสถานีอนามัย" ใช้นำเข้าข้อมูลจากสถานีอนามัยอื่น ด้วยระบบ Datacenter
- **-** ปุ่ม "ลบข้อมูล person/house ที่ผิดพลาด" ใช้ลบข้อมูลที่ผิดพลาดและซ้ำซ้อนจากการดึงข้อมูล